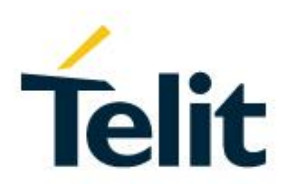

## Bravo Evaluation Board Getting started with OneEdge

1VV0301678 Rev.5– 2021-02-01

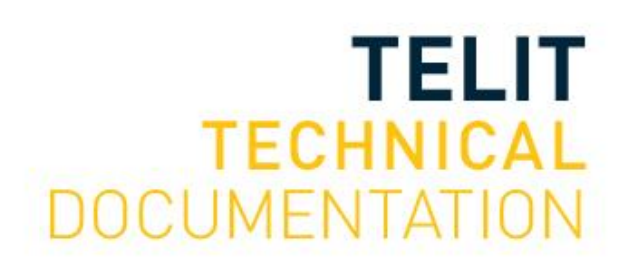

Mod. 0809 2017-01 Rev.8

#### SPECIFICATIONS ARE SUBJECT TO CHANGE WITHOUT NOTICE

### <span id="page-1-0"></span>**NOTICE**

While reasonable efforts have been made to assure the accuracy of this document, Telit assumes no liability resulting from any inaccuracies or omissions in this document, or from use of the information obtained herein. The information in this document has been carefully checked and is believed to be reliable. However, no responsibility is assumed for inaccuracies or omissions. Telit reserves the right to make changes to any products described herein and reserves the right to revise this document and to make changes from time to time in content hereof with no obligation to notify any person of revisions or changes. Telit does not assume any liability arising out of the application or use of any product, software, or circuit described herein; neither does it convey license under its patent rights or the rights of others.

It is possible that this publication may contain references to, or information about Telit products (machines and programs), programming, or services that are not announced in your country. Such references or information must not be construed to mean that Telit intends to announce such Telit products, programming, or services in your country.

#### <span id="page-1-1"></span>**COPYRIGHTS**

This instruction manual and the Telit products described in this instruction manual may be, include or describe copyrighted Telit material, such as computer programs stored in semiconductor memories or other media. Laws in the Italy and other countries preserve for Telit and its licensors certain exclusive rights for copyrighted material, including the exclusive right to copy, reproduce in any form, distribute and make derivative works of the copyrighted material. Accordingly, any copyrighted material of Telit and its licensors contained herein or in the Telit products described in this instruction manual may not be copied, reproduced, distributed, merged or modified in any manner without the express written permission of Telit. Furthermore, the purchase of Telit products shall not be deemed to grant either directly or by implication, estoppel, or otherwise, any license under the copyrights, patents or patent applications of Telit, as arises by operation of law in the sale of a product.

#### <span id="page-1-2"></span>**COMPUTER SOFTWARE COPYRIGHTS**

The Telit and 3rd Party supplied Software (SW) products described in this instruction manual may include copyrighted Telit and other 3rd Party supplied computer programs stored in semiconductor memories or other media. Laws in the Italy and other countries preserve for Telit and other 3rd Party supplied SW certain exclusive rights for copyrighted computer programs, including the exclusive right to copy or reproduce in any form the copyrighted computer program. Accordingly, any copyrighted Telit or other 3rd Party supplied SW computer programs contained in the Telit products described in this instruction manual may not be copied (reverse engineered) or reproduced in any manner without the express written permission of Telit or the 3rd Party SW supplier. Furthermore, the purchase of Telit products shall not be deemed to grant either directly or by implication, estoppel, or otherwise, any license under the copyrights, patents or patent applications of Telit or other 3rd Party supplied SW, except for the normal non-exclusive, royalty free license to use that arises by operation of law in the sale of a product.

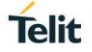

## <span id="page-2-0"></span>**USAGE AND DISCLOSURE RESTRICTIONS**

#### I. License Agreements

The software described in this document is the property of Telit and its licensors. It is furnished by express license agreement only and may be used only in accordance with the terms of such an agreement.

#### II. Copyrighted Materials

Software and documentation are copyrighted materials. Making unauthorized copies is prohibited by law. No part of the software or documentation may be reproduced, transmitted, transcribed, stored in a retrieval system, or translated into any language or computer language, in any form or by any means, without prior written permission of Telit

#### III. High Risk Materials

Components, units, or third-party products used in the product described herein are NOT fault-tolerant and are NOT designed, manufactured, or intended for use as on-line control equipment in the following hazardous environments requiring fail-safe controls: the operation of Nuclear Facilities, Aircraft Navigation or Aircraft Communication Systems, Air Traffic Control, Life Support, or Weapons Systems (High Risk Activities"). Telit and its supplier(s) specifically disclaim any expressed or implied warranty of fitness for such High Risk Activities.

#### IV. Trademarks

TELIT and the Stylized T Logo are registered in Trademark Office. All other product or service names are the property of their respective owners.

#### V. Third Party Rights

The software may include Third Party Right software. In this case you agree to comply with all terms and conditions imposed on you in respect of such separate software. In addition to Third Party Terms, the disclaimer of warranty and limitation of liability provisions in this License shall apply to the Third Party Right software.

TELIT HEREBY DISCLAIMS ANY AND ALL WARRANTIES EXPRESS OR IMPLIED FROM ANY THIRD PARTIES REGARDING ANY SEPARATE FILES, ANY THIRD PARTY MATERIALS INCLUDED IN THE SOFTWARE, ANY THIRD PARTY MATERIALS FROM WHICH THE SOFTWARE IS DERIVED (COLLECTIVELY "OTHER CODE"), AND THE USE OF ANY OR ALL THE OTHER CODE IN CONNECTION WITH THE SOFTWARE, INCLUDING (WITHOUT LIMITATION) ANY WARRANTIES OF SATISFACTORY QUALITY OR FITNESS FOR A PARTICULAR PURPOSE.

NO THIRD PARTY LICENSORS OF OTHER CODE SHALL HAVE ANY LIABILITY FOR ANY DIRECT, INDIRECT, INCIDENTAL, SPECIAL, EXEMPLARY, OR CONSEQUENTIAL DAMAGES (INCLUDING WITHOUT LIMITATION LOST PROFITS), HOWEVER CAUSED AND WHETHER MADE UNDER CONTRACT, TORT OR OTHER LEGAL THEORY, ARISING IN ANY WAY OUT OF THE USE OR DISTRIBUTION OF THE OTHER CODE OR THE EXERCISE OF ANY RIGHTS GRANTED UNDER EITHER OR BOTH THIS LICENSE AND THE LEGAL TERMS APPLICABLE TO ANY SEPARATE FILES, EVEN IF ADVISED OF THE POSSIBILITY OF SUCH DAMAGES.

<span id="page-3-0"></span>APPLICABILITY TABLE

**PRODUCTS**

**BRAVO EVALUATION KIT** 

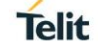

## <span id="page-4-0"></span>**CONTENTS**

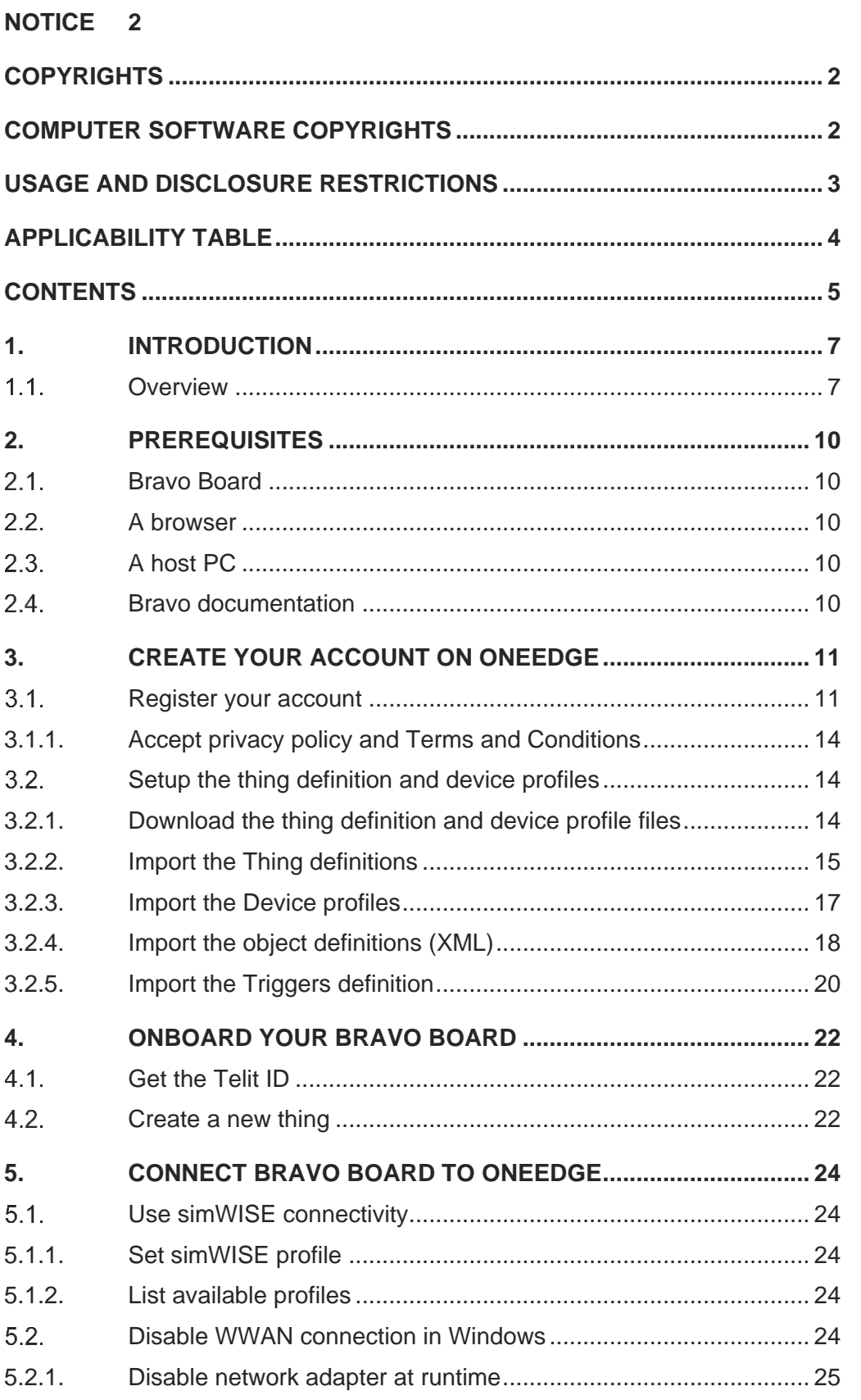

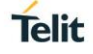

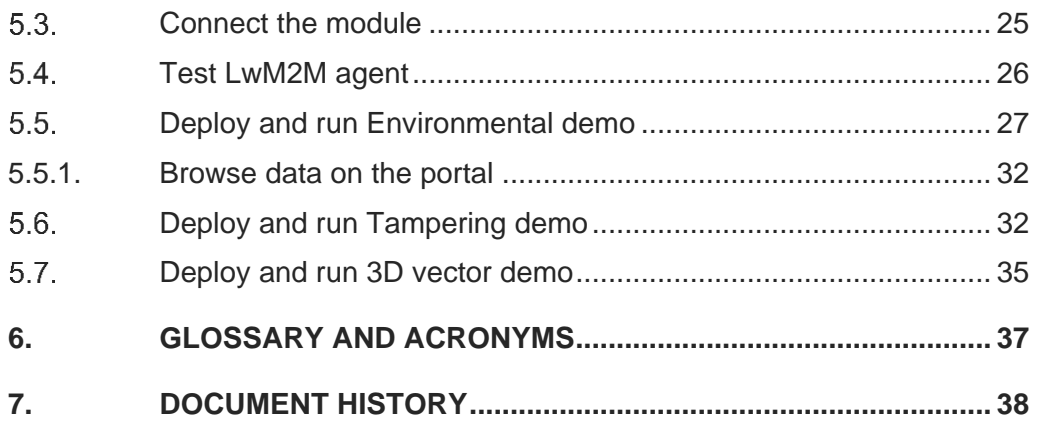

## <span id="page-6-0"></span>**1. INTRODUCTION**

#### 1.1. Scope

Scope of this document is to provide a quick getting start guide for Bravo Evaluation Kit and OneEdge.

#### <span id="page-6-1"></span>**Overview**  $1.1.$

With Telit Bravo board evaluation kit and OneEdge you will be able to develop a full IoT solution consisting of: data delivery for telemetry applications, triggers for alerting and monitoring, commands for remote control of the device.

In addition to that, OneEdge features a fully-fledged Data management solution enabling developers to onboard new devices, control their operational status and connectivity performances, decommission faulty devices and manage software upgrades.

#### 1.2. Audience

This document is intended for Telit Bravo Kit users.

#### 1.3. Contact Information, Support

For general contact, technical support services, technical questions and report documentation errors contact Telit Technical Support at:

- [TS-EMEA@telit.com](mailto:TS-EMEA@telit.com)
- [TS-AMERICAS@telit.com](mailto:TS-AMERICAS@telit.com)
- [TS-APAC@telit.com](mailto:TS-APAC@telit.com)

Alternatively, use:

#### <http://www.telit.com/support>

For detailed information about where you can buy the Telit modules or for recommendations

on accessories and components visit:

[http://www.telit.com](http://www.telit.com/)

Our aim is to make this guide as helpful as possible. Keep us informed of your comments and suggestions for improvements.

Telit appreciates feedback from the users of our information.

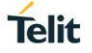

#### 1.4. Text Conventions

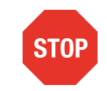

Danger – This information MUST be followed or catastrophic equipment failure or bodily injury may occur.

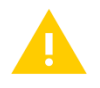

Caution or Warning – Alerts the user to important points about integrating the module, if these points are not followed, the module and end user equipment may fail or malfunction.

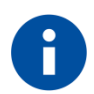

Tip or Information – Provides advice and suggestions that may be useful when integrating the module.

All dates are in ISO 8601 format, i.e. YYYY-MM-DD.

#### 1.5. Related Documents

- <span id="page-8-0"></span>[1] Bravo Board resource page [https://www.telit.com/developer-zone/telit-bravo](https://www.telit.com/developer-zone/telit-bravo-evaluation-kit/)[evaluation-kit/](https://www.telit.com/developer-zone/telit-bravo-evaluation-kit/)
- [2] Bravo EVK HW User Guide, 1VV0301646
- <span id="page-8-1"></span>[3] Bravo EVK Quick Start Guide 1VV0301650
- [4] ME910C1 HW User Guide, 1VV0301351
- [5] ME910C1 Quick Start Guide, 80529NT11661A
- <span id="page-8-3"></span>[6] ME910C1 AT Reference Guide 80529ST10815A
- <span id="page-8-2"></span>[7] OneEdge getting started Guide 1VV0301585
- [8] xE910 Global Form Factor Application Note, 80000NT10060A
- [9] OneEdge for Bravo portal<https://oneedge.devicewise.net/app/login>

## <span id="page-9-0"></span>**2. PREREQUISITES**

#### <span id="page-9-1"></span> $2.1.$ Bravo Board

Make sure you have a Bravo Board evaluation kit. For full information please browse <https://www.telit.com/developer-zone/telit-bravo-evaluation-kit/> and request an evaluation kit.

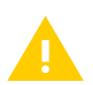

Bravo Board Evaluation Kit comes with different manuals and user guides to help developers to get familiar with the board and build a full IoT solution.

#### **It is highly recommended to read the Bravo Quick Start Guide first.**

#### <span id="page-9-2"></span> $22$ A browser

To connect your Bravo evaluation kit to OneEdge you will need a browser.

#### <span id="page-9-3"></span> $2.3.$ A host PC

Any host PC with a serial terminal tool (i.e. Tera Term) and UART/USB connection to the module. Telit AT Controller (TATC) is recommended, please download it here [\[1\]](#page-8-0) 

#### <span id="page-9-4"></span> $24$ Bravo documentation

The board comes with various documents and contains a 3.7V linear power supply. Itcan be powered:

- Through the native USB port, using the supplied USB cable
- By connecting an external 5V DC power supply to the coaxial connector marked  $"+5V".$

Powering the board through the USB port relies on the host device (eg PC or USB hub) capability to provide at least 500 mA.

Using 2G connectivity requires 5V DC power supply, see below.

**It is highly recommended to use either an external DC power supply or a battery pack.**

Please check carefully that the external power supply:

- Provides **5V DC** (while not exceeding 7V at most)
- Can provide at least 600 mA continuously

Or connect a 3.7 V battery pack to the connector marked "Li-Po 3.7V".

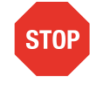

Please read carefully the battery pack and charging requirements described in the Bravo EVK HW Manual.

## <span id="page-10-0"></span>**3. CREATE YOUR ACCOUNT ON ONEEDGE**

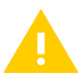

Warning – OneEdge for Bravo is a custom version of OneEdge with all services available. Regular OneEdge accounts are not suitable for the following Bravo onboarding process: please create a new account. If you already have a Bravo Evaluation kit onboarded and, therefore, a OneEdge for Bravo account, please log in with your existing account and proceed to [§4](#page-21-0) to onboard your new Bravo Board.

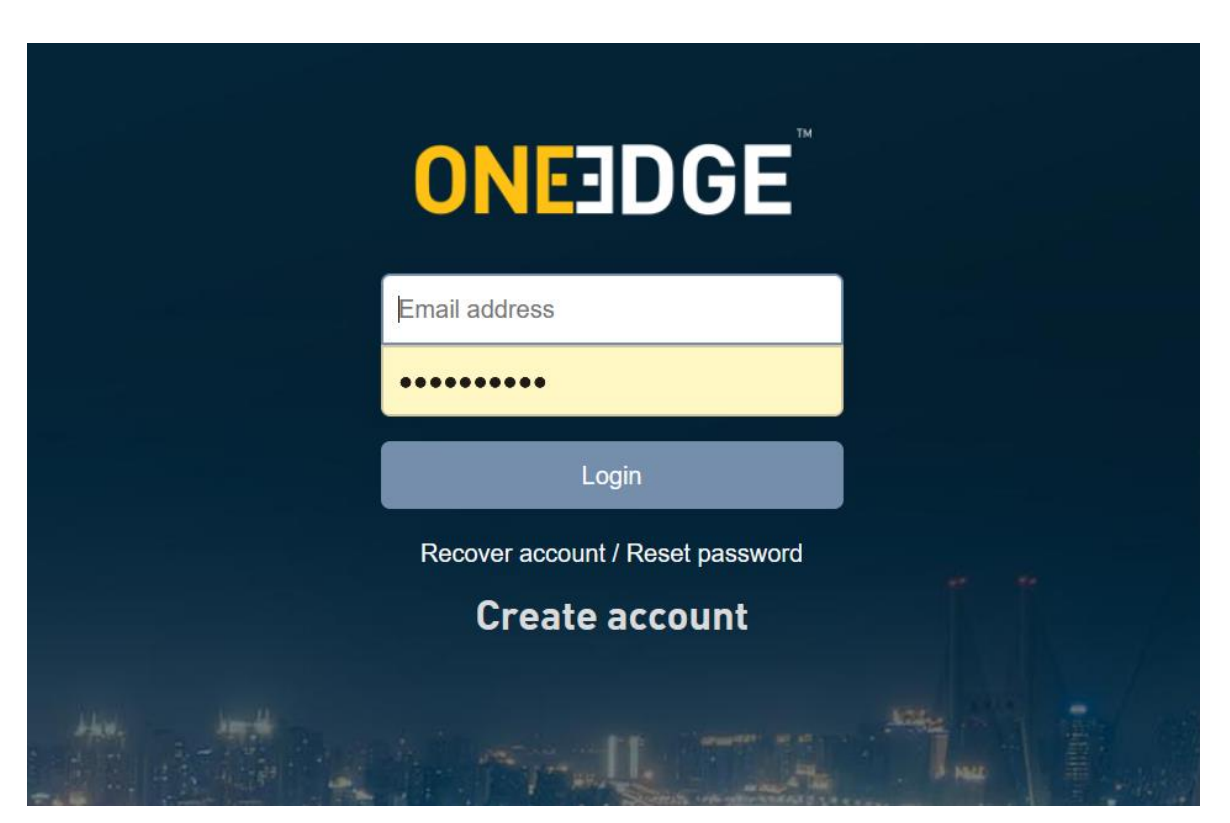

#### <span id="page-10-1"></span> $3.1.$ Register your account

Go to<https://oneedge.devicewise.net/app/login>

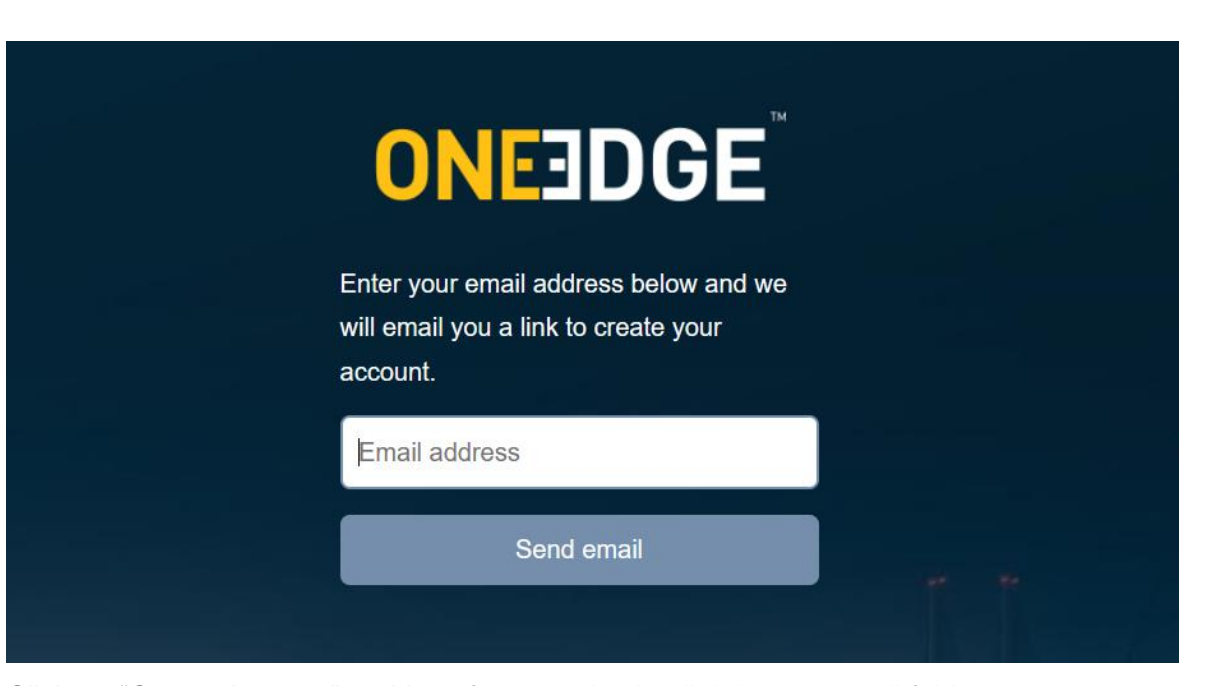

Click on "Create Account" and look for an activation link in your email folder

Complete your Telit IoT Portal account registration  $\oplus$   $\Box$ deviceWISE IoT Platform <noreply@devicewise.com> □ ☆ < :  $\left( -1 \right)$  $\sim$ Thank you for requesting a new Telit IoT Portal user account. To complete the registration process, please click on this link or copy and paste this URL [https://oneedge.devicewise.net/app/signup/

into your browser.

Upon submitting the completed registration form, you will receive a welcome email and be ready to start creating your own solutions for m2m and the Internet of Things.

# **ONEEDGE**

Account creation for

### **Password rules**

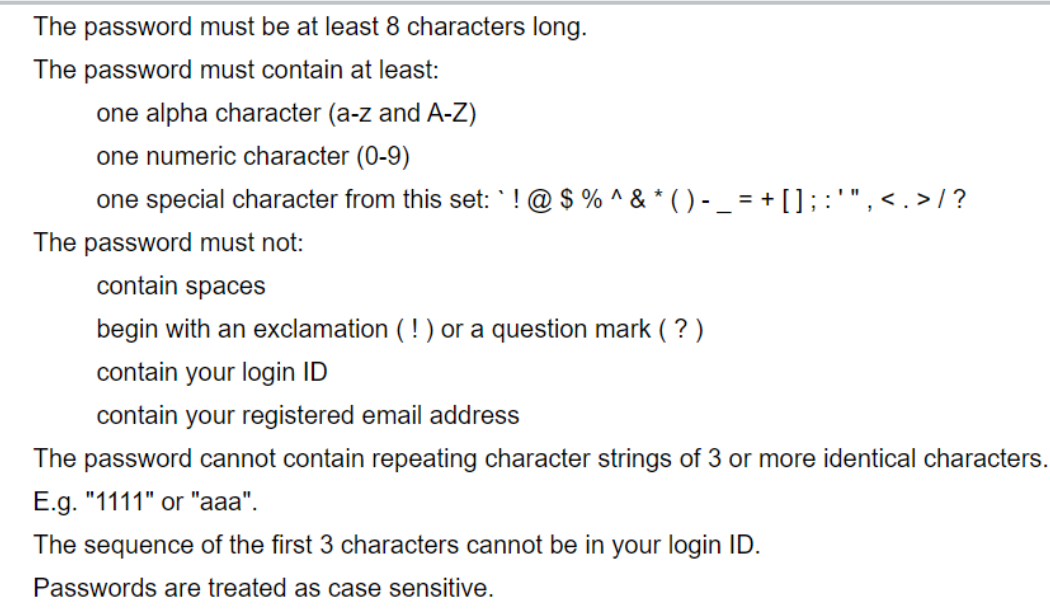

#### Password\*

#### Password\*

Password

#### Password verification\*

Repeat password

#### First name\*

First name

#### Last name\*

Last name

#### Timezone\*

**UTC** 

All fields marked with asterisk are mandatory. Please make sure all fields are correctly filled.

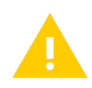

Warning – Organization names may be duplicated. Organizaton keys are unique, please choose a different key value.

That organization key may not be used. Please try again.

 $\times$ 

Telit

#### *Figure 1 - The organization key is reserved or in use, please create a new one*

<span id="page-13-0"></span>3.1.1. Accept privacy policy and Terms and Conditions

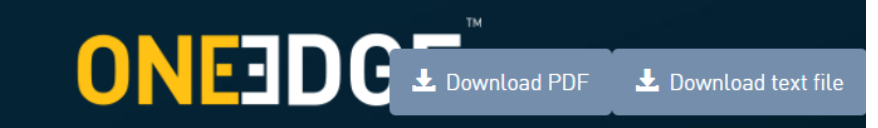

These Terms of Service (the "Terms") apply to and govern the use of Telit's IOT Portal (the "Service").

1. Your relationship with Telit

These Terms are an agreement between you and Telit.

2. Accepting the Terms

Please read these Terms carefully as you will be deemed to have agreed to these Terms upon the earlier of clicking the "I Agree" button or accessing or using the Service. If you do not agree to these Terms, do not click "I Agree" and do not access or use the Service.

3. Applicability of the Terms

These Terms will apply even if you have signed another agreement with Telit which would otherwise limit the applicability of these Terms to you through an "Entire Agreement" or similar clause.

References to "you" in these Terms include the legal entity on whose behalf you are acting (the

#### <span id="page-13-1"></span> $3.2.$ Setup the thing definition and device profiles

Thing definition and device profiles define which capabilities are provided by the device.

Specifically, the device profile provides all the information to bind the LwM2M object to the real properties, events and commands - the device data model.

#### <span id="page-13-2"></span>3.2.1. Download the thing definition and device profile files

Please visit [\[1\]](#page-8-0) and download the zip file containing OneEdge Demo resources, named Bravo Sample Apps 1.0.3.

Into the archive you can find all the required JSON files for the available demos:

bravo\_sample\_apps\_1.0.3\BRAVO\_Environment\_BSEC\_Demo\json\bravo\_Environmenta lDemo\_device\_profile.json

bravo\_sample\_apps\_1.0.3\BRAVO\_Environment\_BSEC\_Demo\json\bravo\_Environmenta lDemo\_thing\_def.json

bravo\_sample\_apps\_1.0.3\BRAVO\_Rotation\_Demo\json\bravo\_3D-RotationDemo\_device\_profile.json

bravo\_sample\_apps\_1.0.3\BRAVO\_Rotation\_Demo\json\ bravo\_3D-RotationDemo\_thing\_def.json

bravo\_sample\_apps\_1.0.3\BRAVO\_Tampering\_Demo\json\bravo\_TamperDemo\_thing\_d ef.json

bravo\_sample\_apps\_1.0.3\BRAVO\_Tampering\_Demo\json\bravo\_TamperDemo\_device profile.json

bravo\_sample\_apps\_1.0.3\BRAVO\_Tampering\_Demo\json\bravo\_TamperDemo\_triggers. json

#### <span id="page-14-0"></span>3.2.2. Import the Thing definitions

Select the three lines menu icon (hamburger menu), choose "Developer" then, under "Things" section, "Things definition".

Select "Import"

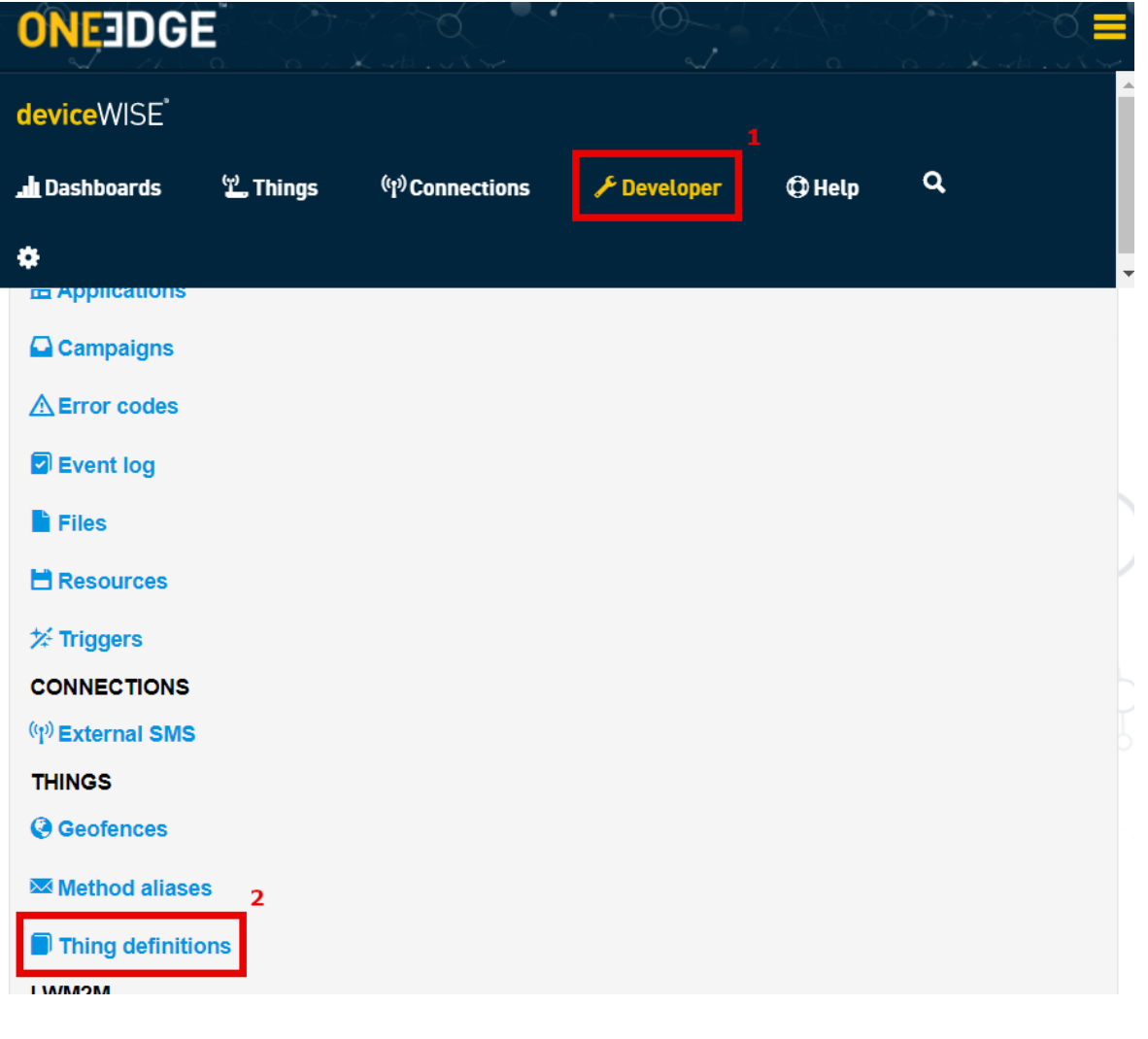

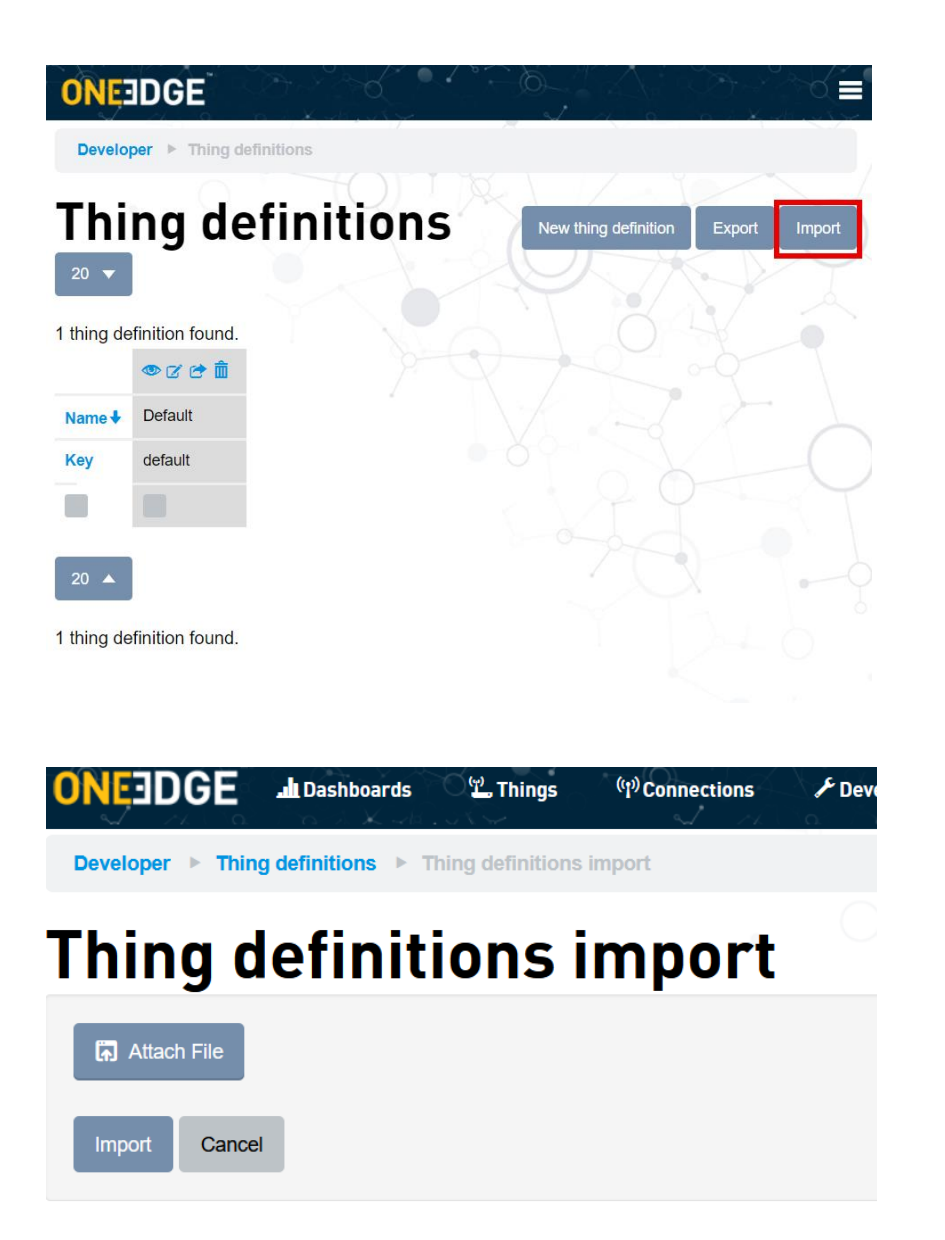

Click "Attach file" and select the "bravo\_EnvironmentalDemo\_thing\_def.json"

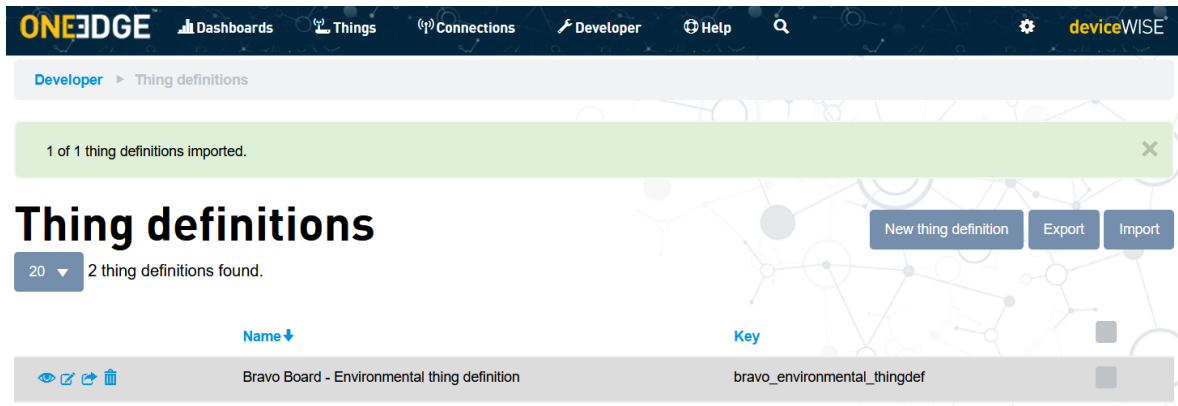

Note – Please make sure that the JSON file imported on the thing definition is reporting "thing definition" and not "device profile" in the name.

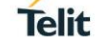

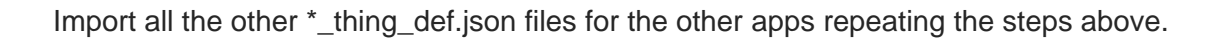

#### <span id="page-16-0"></span>3.2.3. Import the Device profiles

Go back on the "Developer" section and select "Device Profiles".

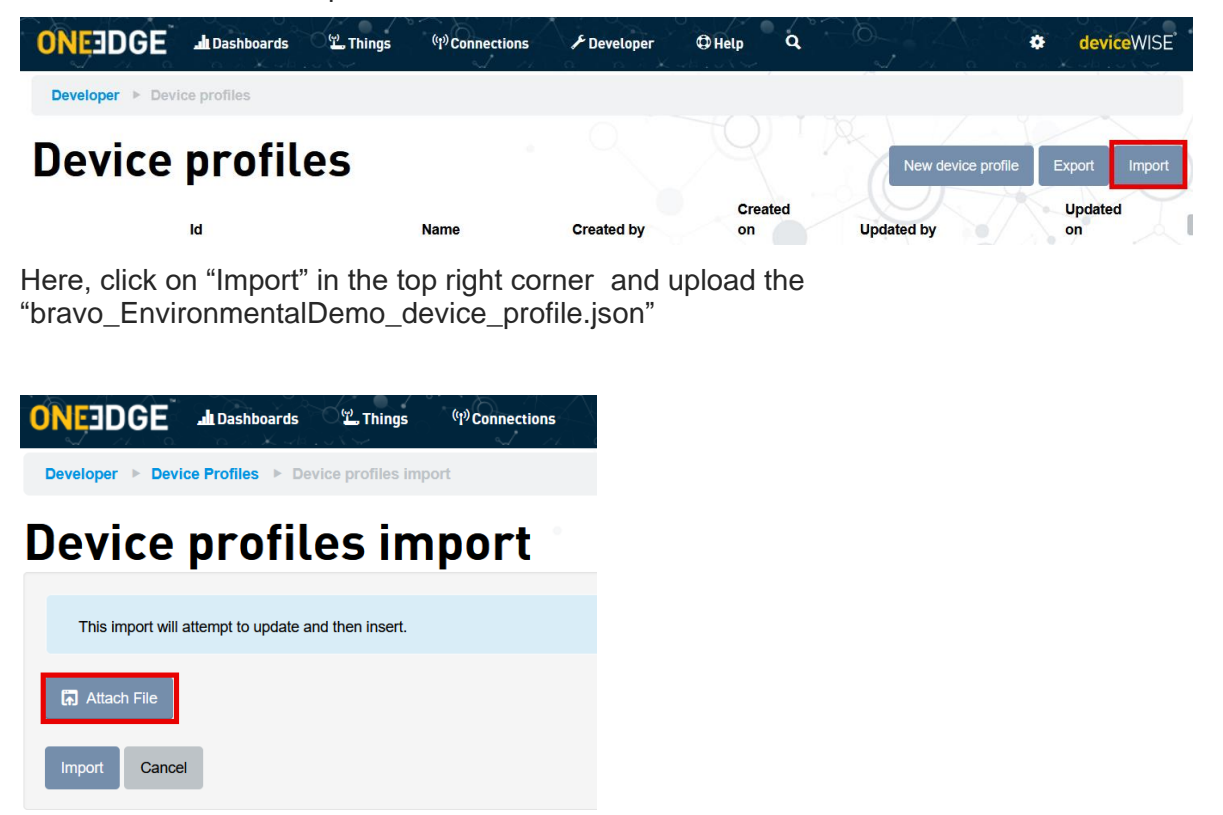

After the import procedure, a new device profile populates the list

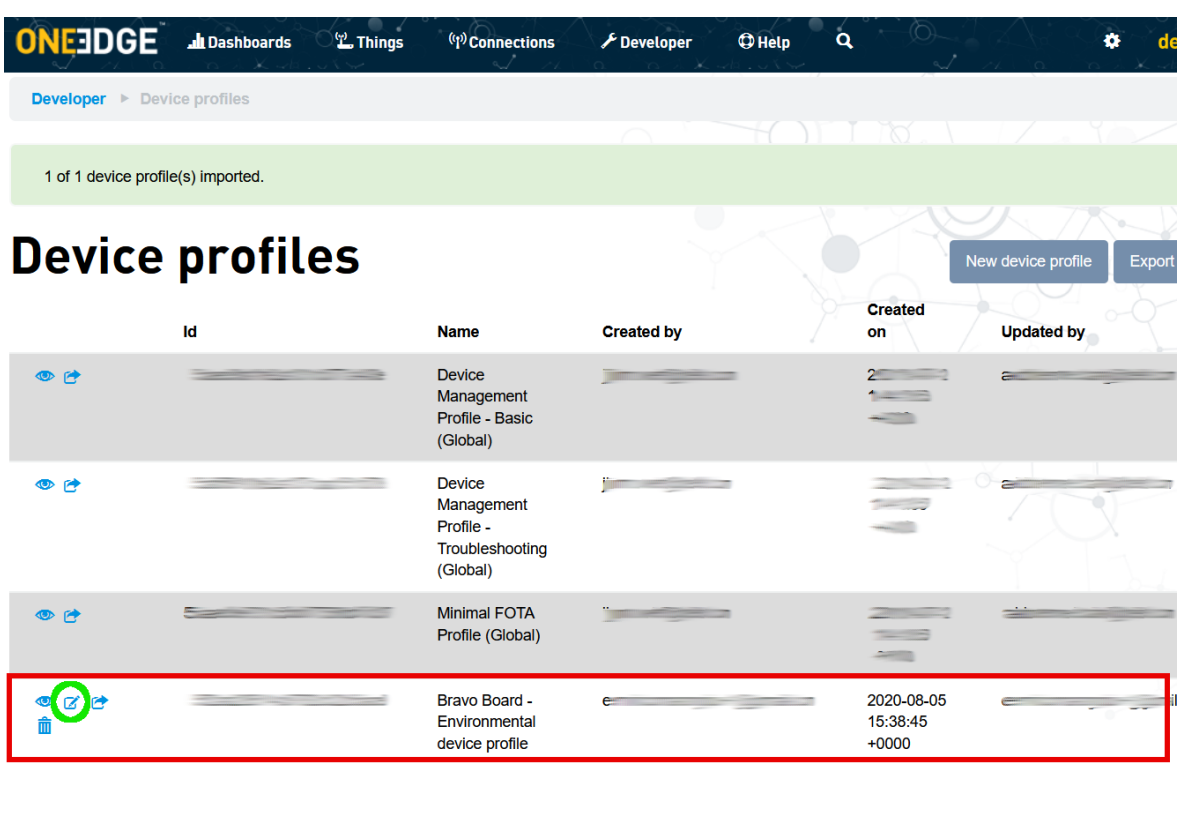

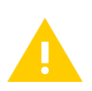

Note – Make sure that the new item contains "device profile" and not "thing definition"

After importing the device profile, click on the "edit" icon (marked in green in the above screen) and make sure that the device profile objects are properly registered. See the message in the screen below.

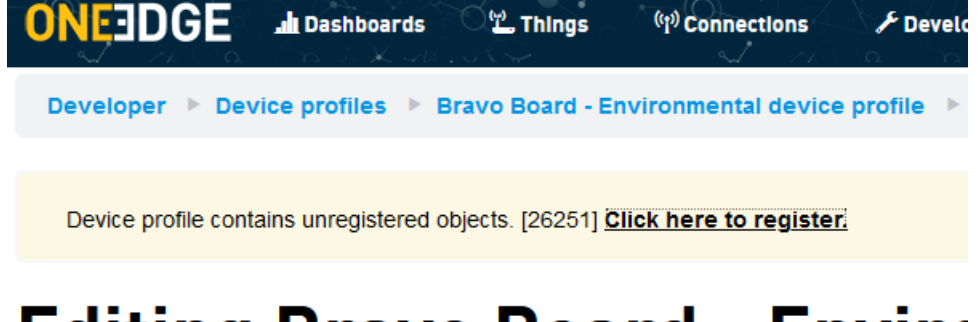

## **Editing Bravo Board - Enviro**

<span id="page-17-0"></span>3.2.4. Import the object definitions (XML)

Go back on the "Developer" section and select "object registry"

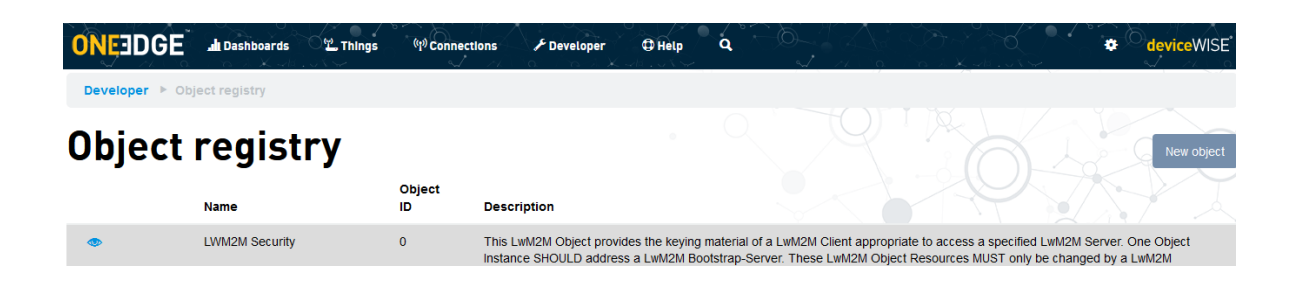

Click on New object

Open the object\_26251.xml file and paste the content into the text box as shown below

#### **New object**

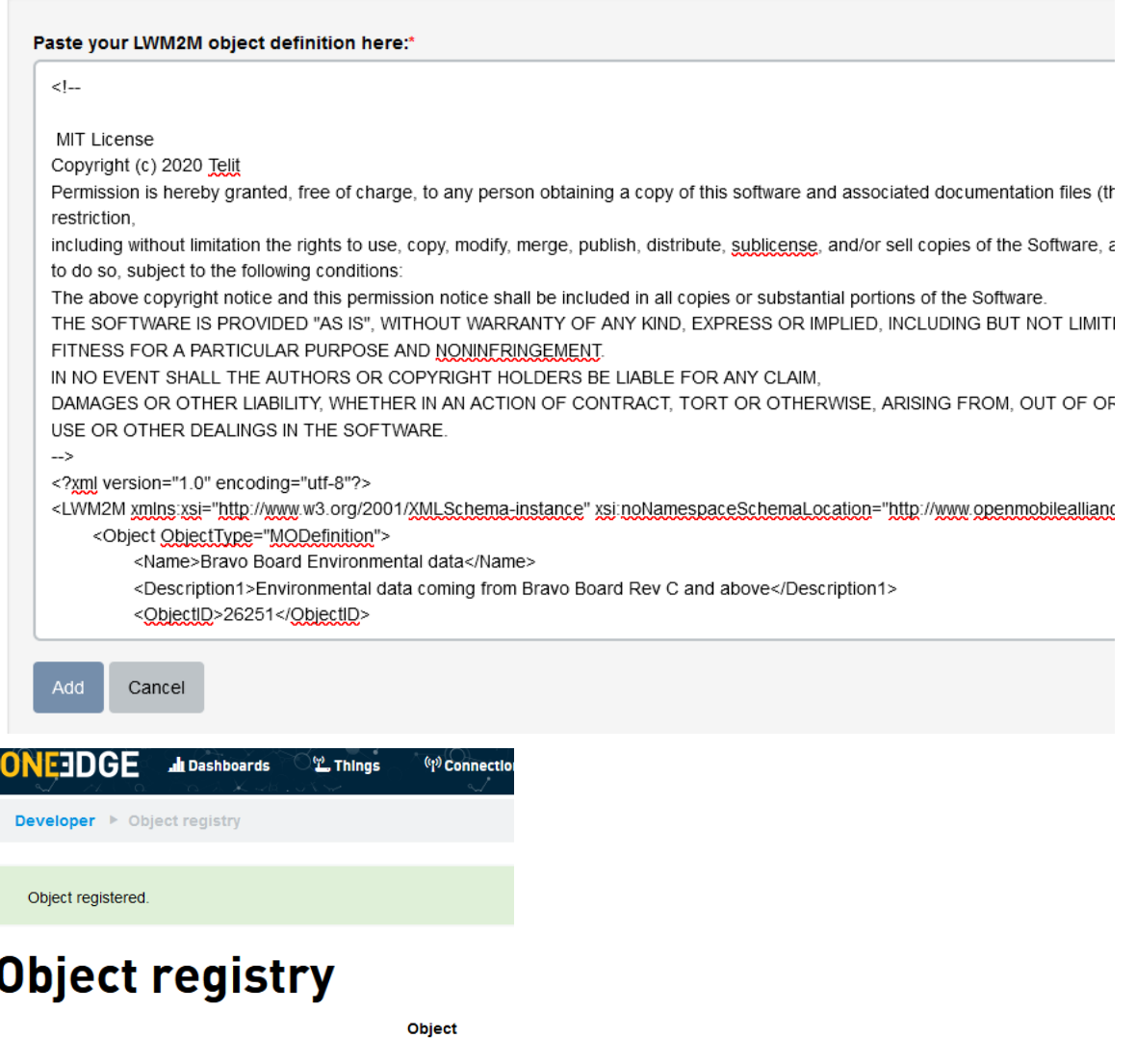

After submitting the code, make sure that the top page is showing the "object registered" confirmation.

Import all the other \*\_device\_profile.json files and related object XML files for the other apps repeating the steps above.

#### <span id="page-19-0"></span>3.2.5. Import the Triggers definition

Go back on the "Developer" section and select "Triggers", then on the Actions Button on the right, choose "Import"

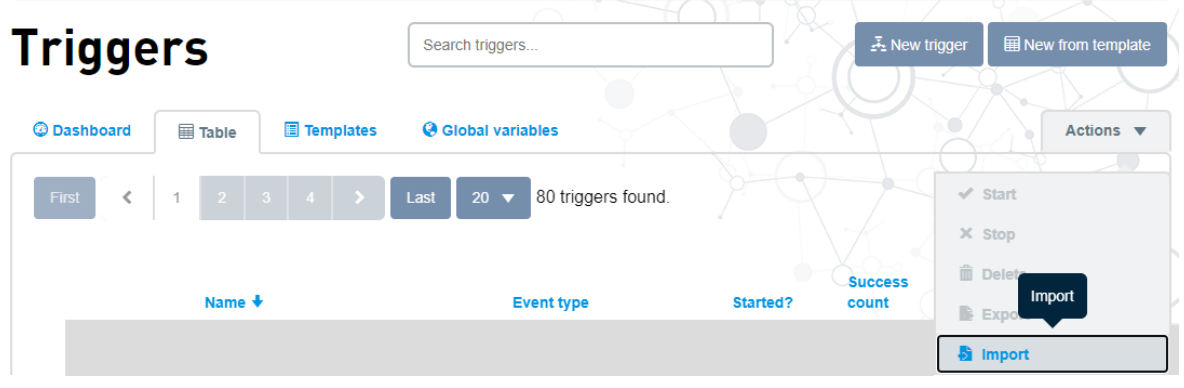

Click "Attach file" and select the "bravo\_TamperDemo\_triggers.json", then press Import

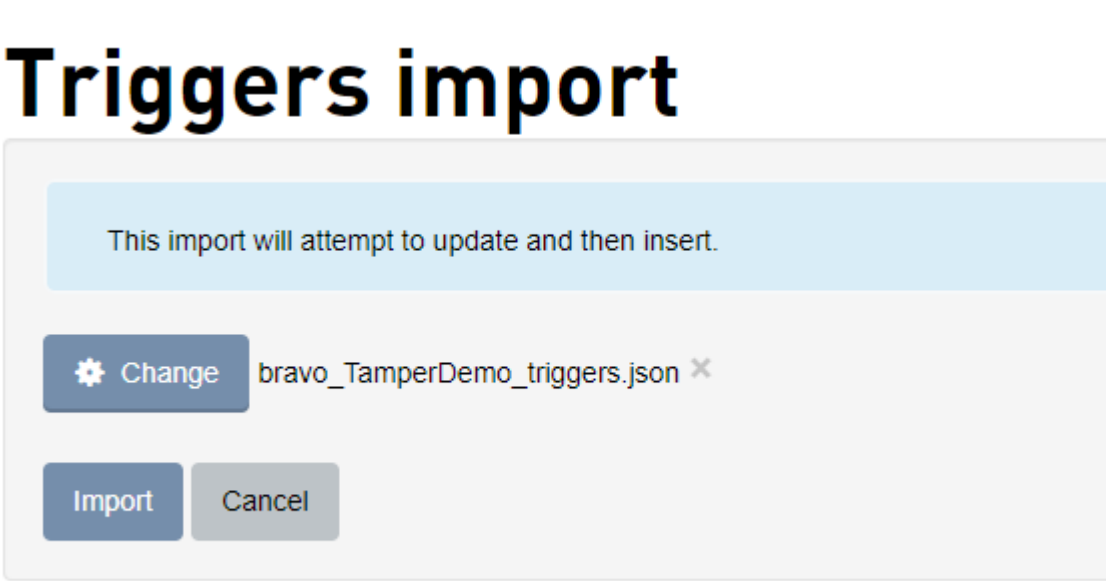

In the Triggers Table, identify the newly created trigger and press the "start" icon to make it run.

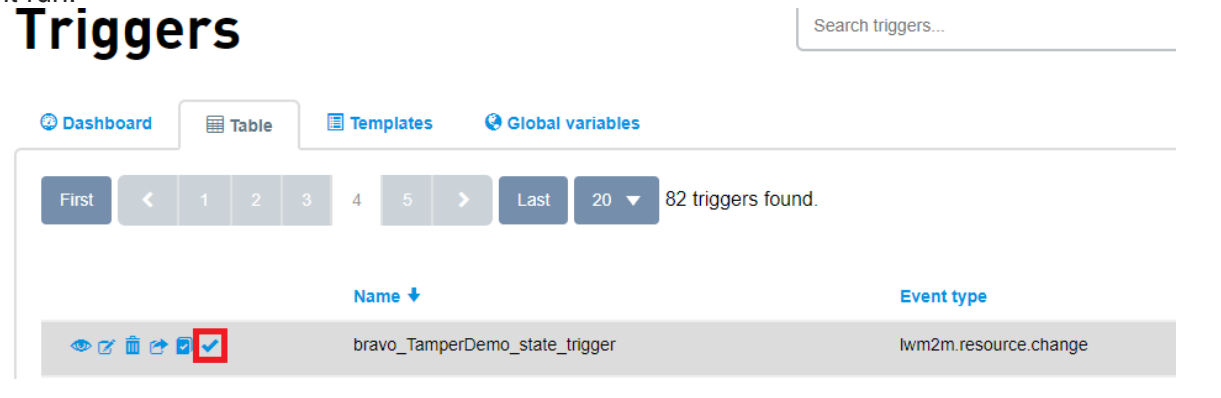

The icon will change to an  $\mathbf x$  notifying the trigger is now running.

Import all the other \*\_triggers.json files for the other apps repeating the steps above.

## <span id="page-21-0"></span>**4. ONBOARD YOUR BRAVO BOARD**

#### <span id="page-21-1"></span> $4.1.$ Get the Telit ID

Please refer to the Bravo EVK Quick Start Guide [\[3\] f](#page-8-1)or information on how to communicate with Bravo Board via AT commands through a serial connection.

To retrieve the Telit ID data, issue

• **AT#TID** to get the Telit ID. The command response will be similar to **#TID:** *xxxxxxxxxxxxxxxxxxxxxxxxxxx,***1 OK**

Take note of the Telit ID highlighted in *red* above (or copy it on a text editor): this ID it will be needed for the onboarding process.

#### <span id="page-21-2"></span> $4.2.$ Create a new thing

On "Things" section, click "New Thing" button in the top right corner.

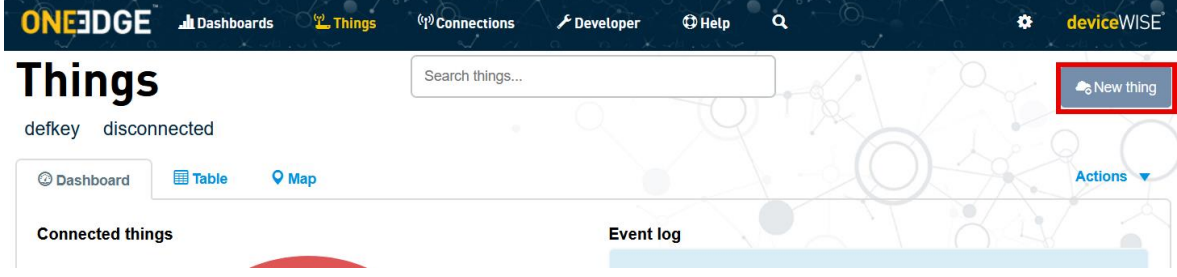

In the Create a new thing dialog, select "Telit Module"

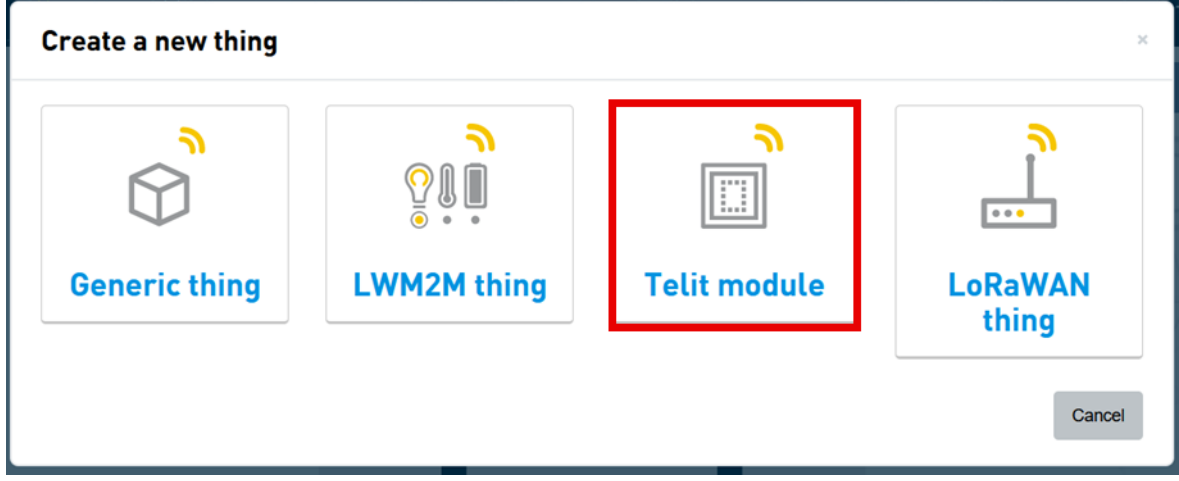

A dialog appears: select "Bravo Board" thing definition

## **Create a new thing**

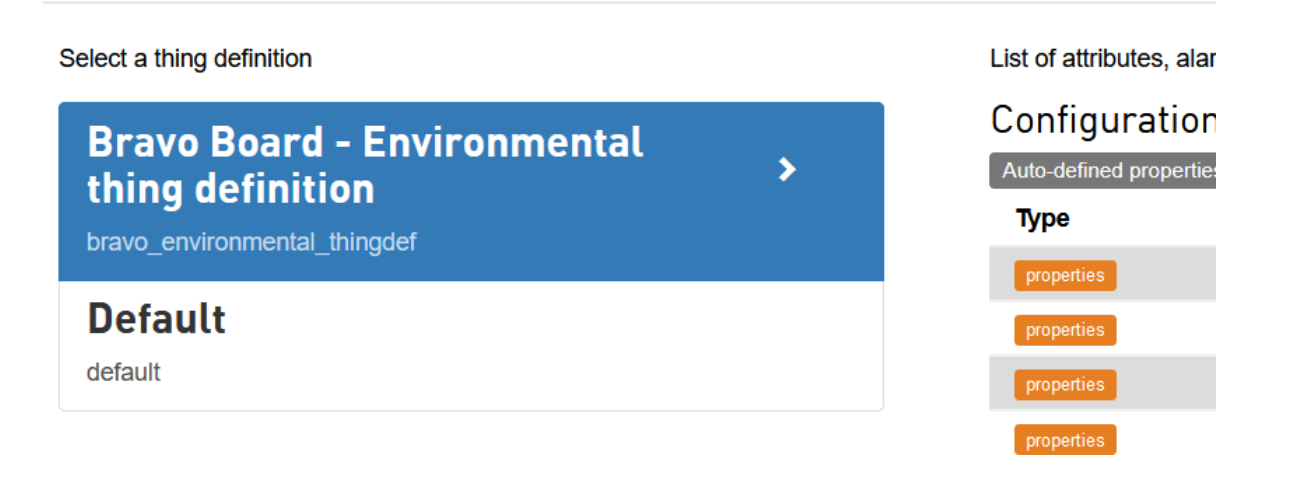

In the following screen, provide the Telit ID as "Identifier"

#### Create a new thing

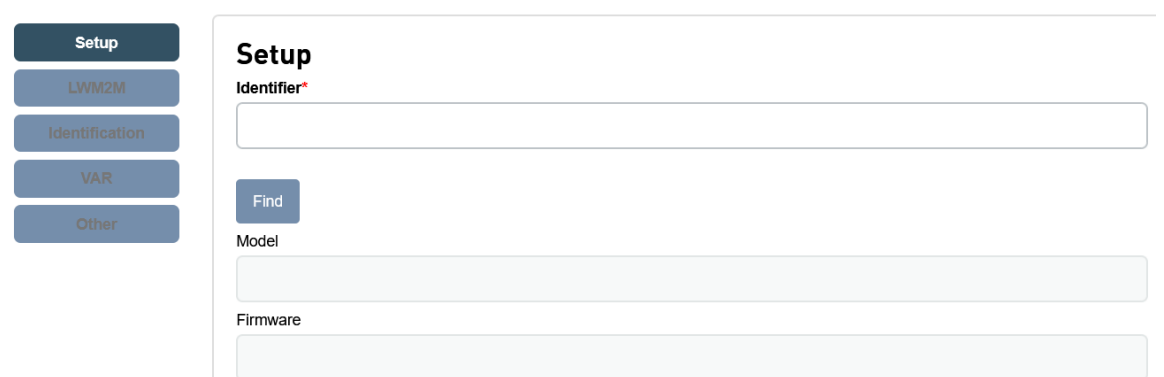

Click on "Find" and make sure that model, firmware and the other details are properly populated.

Click on lwm2m tab and set the device profile previously imported as shown in the screenshot below

**Create a new thing** I WM2M Add Cancel

Click "Add" to complete the new thing creation procedure

## <span id="page-23-0"></span>**5. CONNECT BRAVO BOARD TO ONEEDGE**

#### <span id="page-23-1"></span> $5.1.$ Use simWISE connectivity

*simWISE* is Telit embedded software-based SIM card. The SIM card operating system is integrated directly in the modem system and enables device makers reducing the final device BOM, optimize form-factor design and save on onboarding processes.

No need to install SIM trays, plug-in SIM cards or chip-based SIMs.

simWISE acts as a normal SIM card and therefore doesn't require special integration with the device, simWISE can even coexist with an external physical SIM card: that is why Bravo Evaluation Kit is equipped with a physical SIM tray.

#### <span id="page-23-2"></span>5.1.1. Set simWISE profile

Unless a physical SIM is inserted into the tray, you need to select simWISE profile. Type the following AT command after a serial connection with the Bravo is established:

#### **AT#VSIMSETPROF=1**

If you want to use the physical SIM:

#### **AT#VSIMSETPROF=0**

You can check what profile is active with:

#### **AT#VSIMSETPROF?**

#### **#VSIMSETPROF: 0**

In this case the physical SIM is selected

#### <span id="page-23-3"></span>5.1.2. List available profiles

If you have a physical SIM or multiple profiles in your Bravo Evaluation kit this command is useful to get the ICCIDs

#### **AT#VSIMLISTPROF**

#### **#VSIMLISTPROF: #ICCIDs**

<span id="page-23-4"></span> $5.2<sub>1</sub>$ Disable WWAN connection in Windows

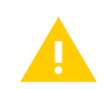

Windows 10 users: by default, the OS is detecting and taking control of ME910 cellular connection. Please ensure this option is disabled as described in the following paragraph.

Whenever the Bravo Board is set up with a valid APN, Windows 10 network manager is able to detect this valid configuration and can automatically start a Dial-up connection as soon as the module is connected to the PC.

In this scenario the context is already enabled by Windows, the agents inside the module will get an error when trying to perform any connection using the same PDP context.

To avoid this scenario, it's necessary to disable the network adapter at runtime or change the default setting in the Windows registry.

#### <span id="page-24-0"></span>5.2.1. Disable network adapter at runtime

- Open the Device Manager Windows tool
- Open "Network adapters" section
- Search for "Telit USB WWAN Adapter" element
- Right-click and disable the device

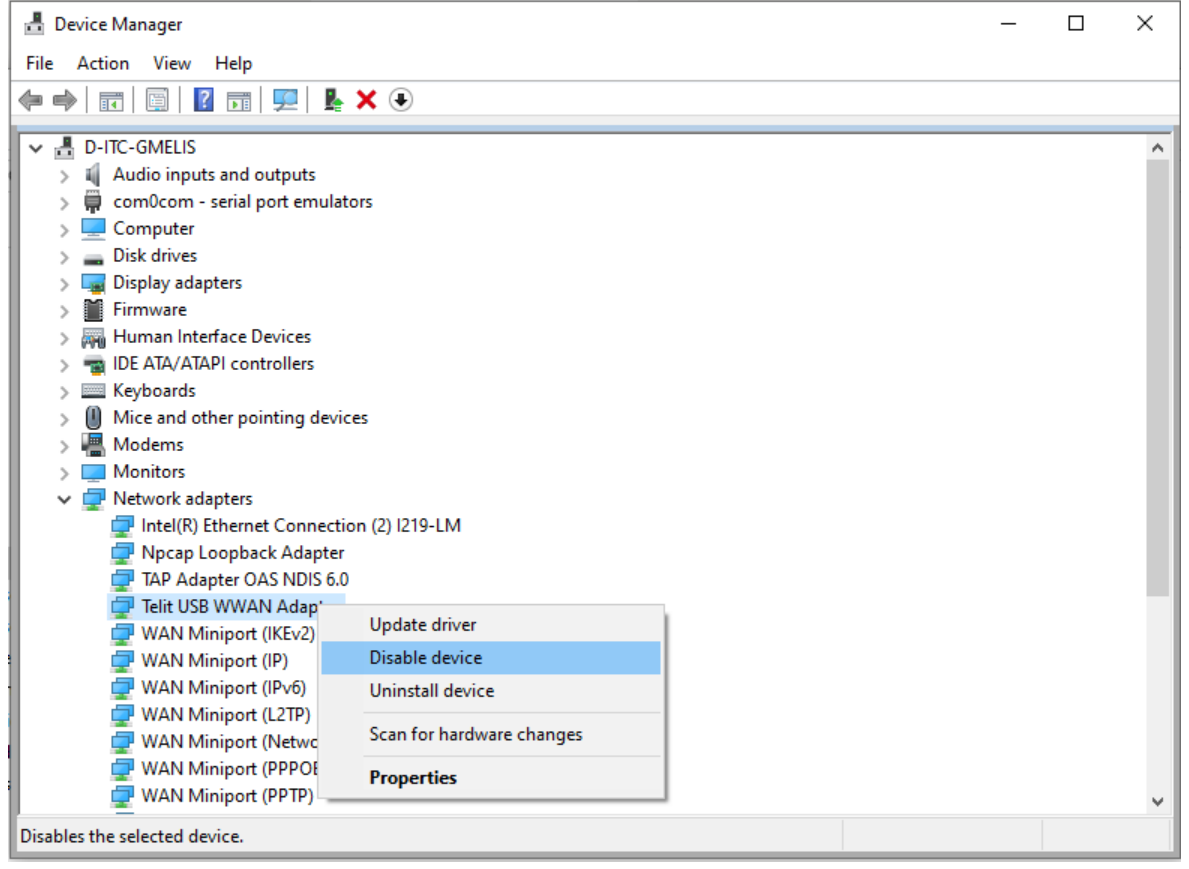

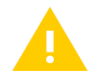

Please note that this setting is applied only to the device currently connected to the computer, so the user should repeat this procedure for all new devices connected to the computer. If permanent setting is needed please check [\[7\]](#page-8-2) 

#### <span id="page-24-1"></span> $5.3.$ Connect the module

The LwM2M client requires an active connection in order to be able to start the LwM2M handshake with the server and perform following interactions.

In case the LwM2M client is enabled before having an active connection, it will stay on hold until a data connection is active.

To manually connect the module and then enable the LwM2M connection please follow the steps:

1. Set the PDP context to be used by the LwM2M client (by default PDP 1 is used): **AT+CGDCONT=1,** "**IP**"**,**"**YOUR\_APN**".

For simWISE, the setting shall be: **AT+CGDCONT=1, "IP","NXT17.NET"** Refer to [\[6\] §](#page-8-3)3.6.4 for further information

- 2. Quickly test that connectivity is working. Issue **AT#PING="www.telit.com"** and wait for response like this **#PING: 01,"35.202.235.194",4,4**
- 3. Let the LwM2M client handle the connection and the PDP context startup by issuing: **AT#SGACT=1,0**

This sets the connection in inactive state.

#### <span id="page-25-0"></span> $5.4.$ Test LwM2M agent

- 1. Run the **AT#LWM2MENA=1** (refer to the AT definition: AT#LWM2MENA=<en>).
- 2. The LwM2M client will perform the Bootstrap (only the first time or when forced) and the terminal will receive the following URC:

LWM2M-TLT:"BOOTSTRAPPING",SSID=0,"coaps://bs.telit.io"

LWM2M-TLT:"BOOTSTRAPPED",SSID=0,"coaps://bs.telit.io"

3. After the Bootstrap, the LwM2M client will perform the registration on the DM server, and if the service is enabled through AT#LWM2MW=0,33211,0,0,1,1 command, the following URC are received:

```
LWM2M-TLT:"REGISTERING",SSID=99,"coaps://api-
dev.devicewise.com"
```
LWM2M-TLT:"REGISTERED",SSID=99,"coaps://api-dev.devicewise.com"

At this point, as soon as the bootstrap phase has been completed, the user must check on the IoT Portal if the registration has been completed correctly, on the IoT Portal > Things > Overview the "Last seen" field reports:

- Lifetime expired/not expired (green/red clip)
- Elapsed time since the last Registration Update

To make sure that the connection is up, it is recommended to check that the PDP context settings are correct. After enabling LwM2M, context should be active: this can be verified by running **AT+COPS?** and **AT+CGACT?**

The following examples show an active PDP context is present on slot 1 AT+CGACT?

+CGACT: 1,1 +CGACT: 2,0 +CGACT: 3,0 +CGACT: 4,0 +CGACT: 5,0 +CGACT: 6,0

OK).

at+cops?

+COPS: 0,0,"vodafone IT",0

OK

For more details about the Lifetime parameter check [\[7\] §](#page-8-2)5.3.2 Adjust the Lifetime parameter

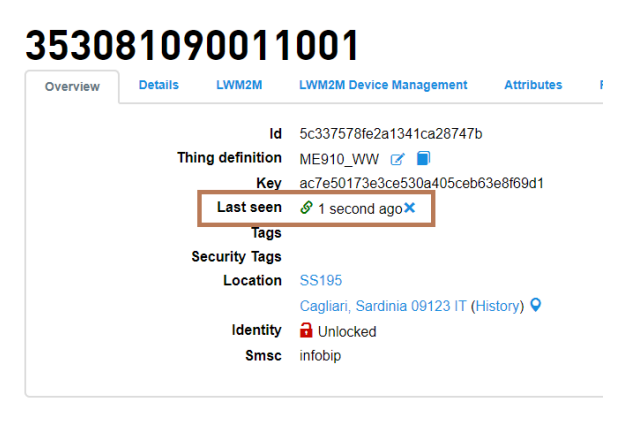

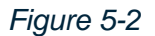

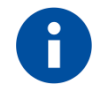

Well Done – Your onboarding is done. Please proceed with the next steps to set up the module with the environmental demo application

#### <span id="page-26-0"></span> $5.5.$ Deploy and run Environmental demo

To run the application, it is required to load two files on the Bravo board:

- m2mapz.bin (the application proper binary file)
- object\_26251.xml the LwM2M object definition (please refer to [§3.2.4](#page-17-0) for the XML)

Files are available in "Bravo Sample Apps SDK" archive file hosted on [1]. Files are in bravo\_sample\_apps\_1.0.3\BRAVO\_Environment\_BSEC\_Demo\bin\m2mapz.bin bravo\_sample\_apps\_1.0.3\BRAVO\_Environment\_BSEC\_Demo\object\_26251.xml

In this section, Telit AT Controller tool (TATC from now on) will be used to send the commands and store the files content. It can be downloaded from [\[1\]](#page-8-0) 

Please follow the steps below to deploy the files and start the application.

- 1. Be sure to have both m2mapz.bin and object\_26251.xml files available locally
- 2. Turn the Bravo Board ON by pressing the ON\_OFF button for at least 5 seconds
- 3. Open Telit AT Controller and set the COM port number and parameters from the Settings button

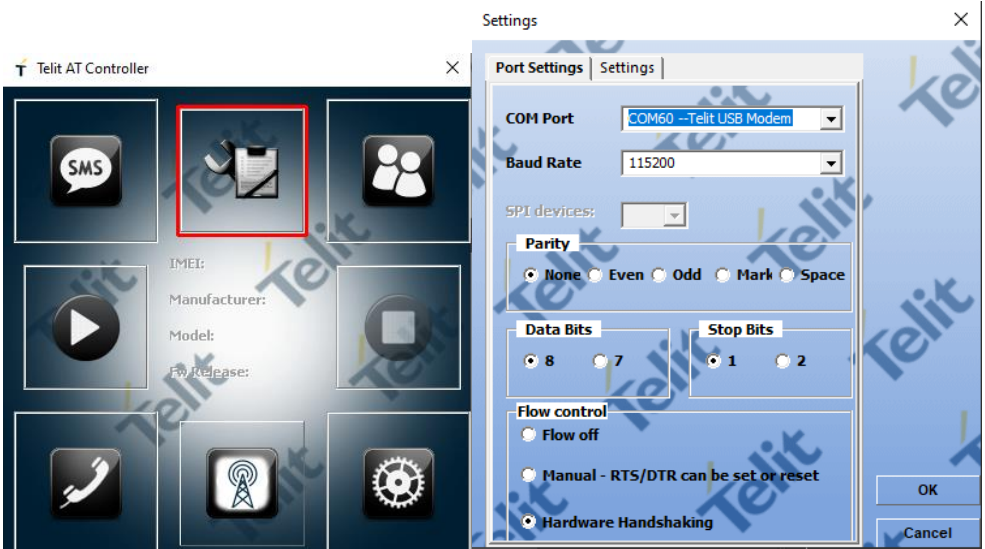

4. Press the connect button

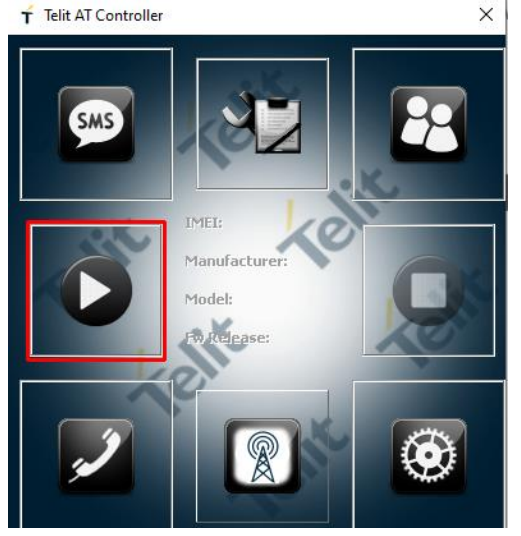

5. The device will reply with some details (IMEI, models, FW release). Press the AT Terminal button

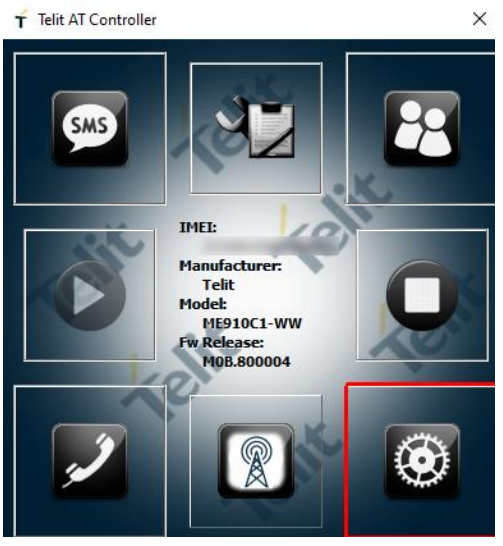

6. Send the command

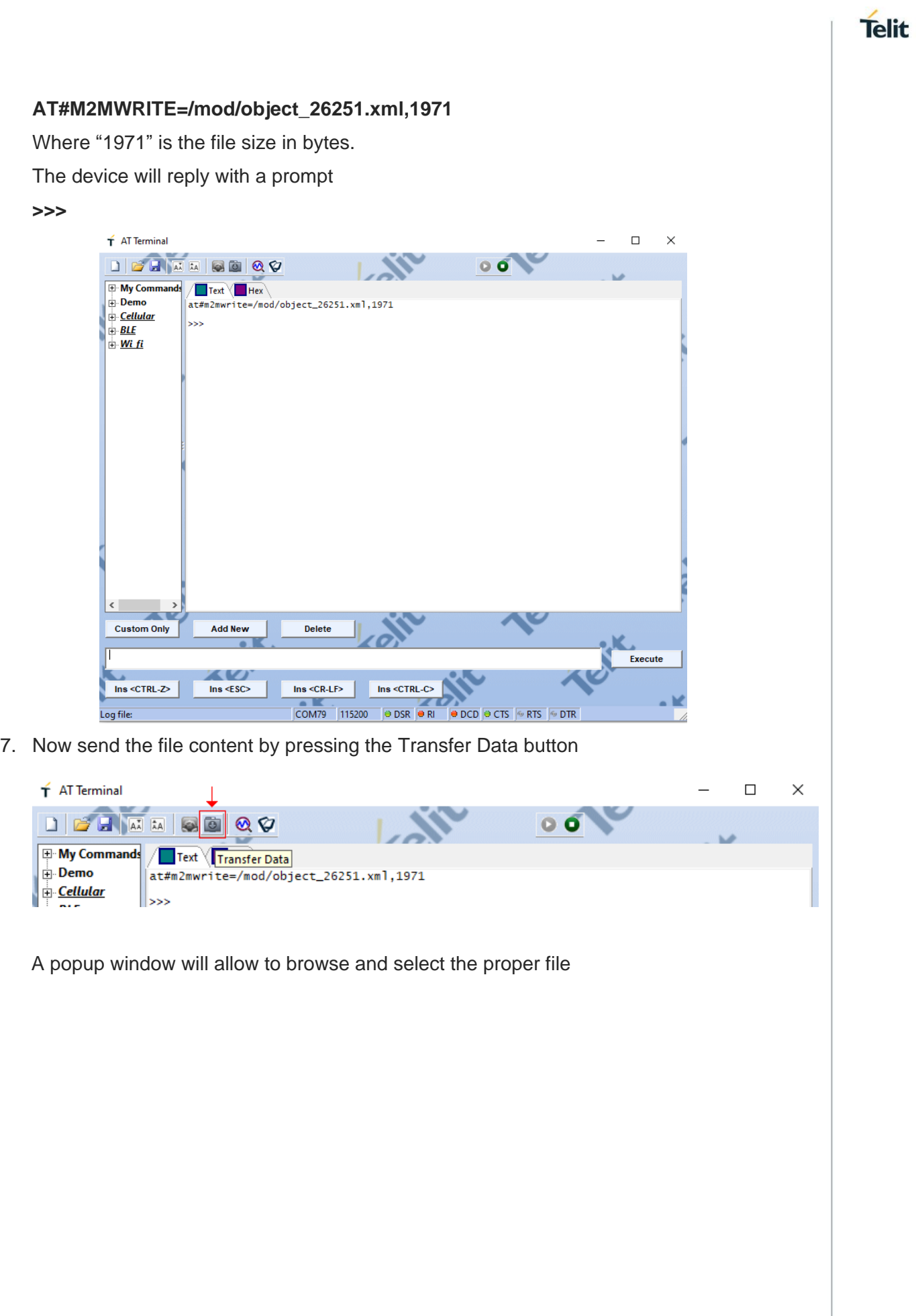

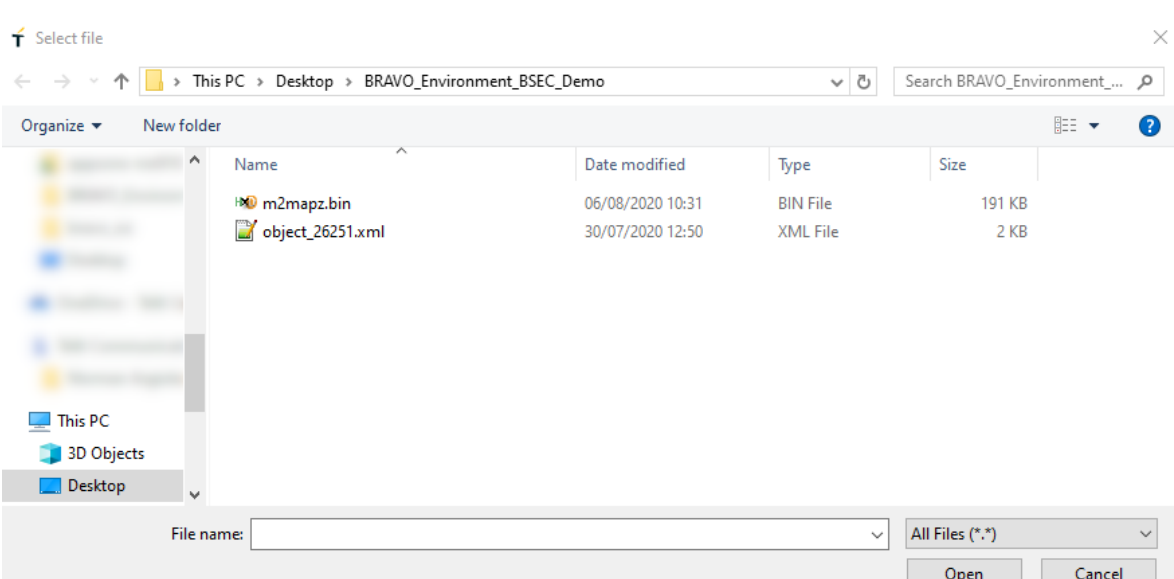

The file content will be uploaded into the module. An OK is received on the terminal.

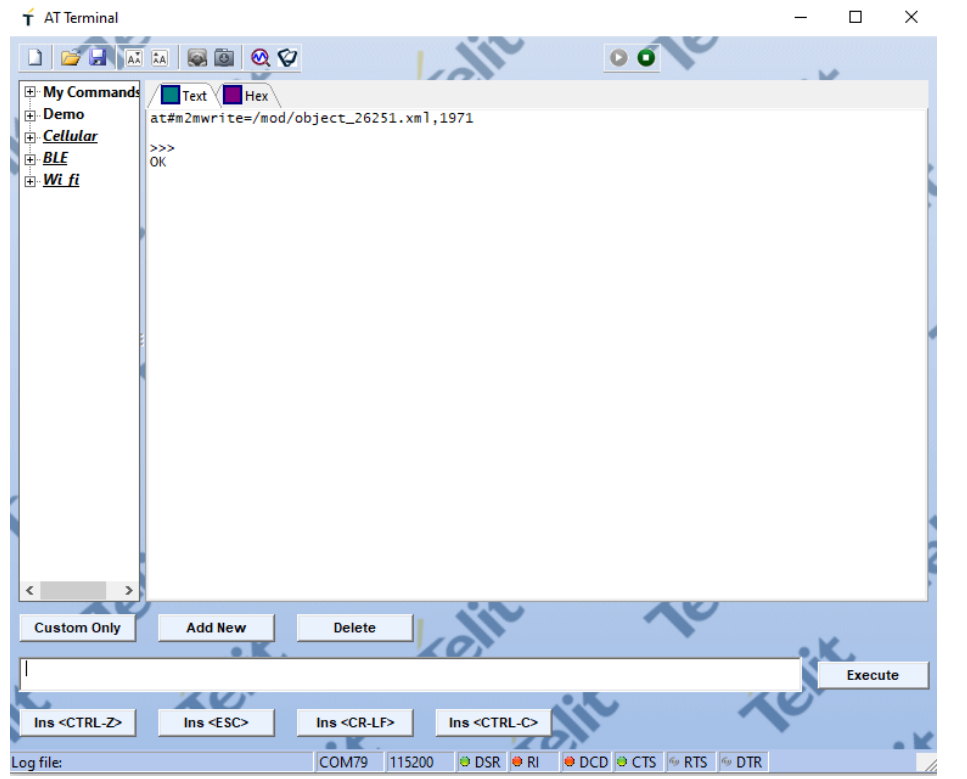

8. Repeat the same procedure for the binary file, using the command below

#### **AT#M2MWRITE=m2mapz.bin,194208,1**

- 9. Configure the application to be executed from next boot-up **AT#M2MRUN=2,m2mapz.bin**
- 10. Restart the module and run the application **AT+M2M=4,10**
- 11. The application will start and print the output on USB 1 (FTDI) port. AT the first boot, it will check for the xml file and properly load it, then automatically reboot.

Telit

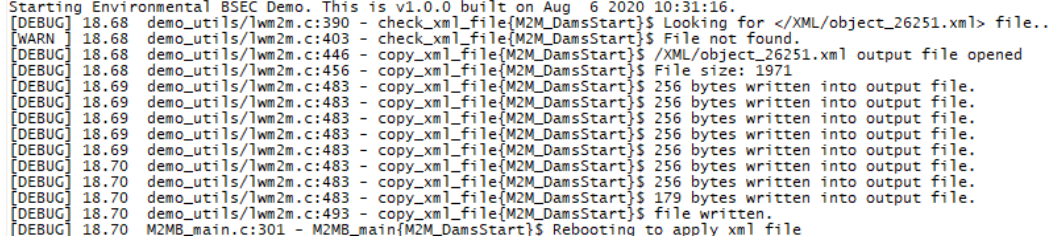

At the next boot, the application will run the proper environmental demo, reading data from the sensor and sending them to the OneEdge portal.

Starting Environmental BSEC Demo. This is v1.0.1 built on Aug 6 2020 10:31:16.<br>[DEBUG] 18.95 demo\_utils/lwm2m.c:390 - check\_xml\_file{M2M\_DamsStart}\$ Looking for </XML/object\_26251.xml> file..<br>[DEBUG] 18.96 demo\_utils/lw [DEBUG] 18.96 demo\_utils/iwm2m.c:394 - check\_xml\_Tile{MZM\_DamsStart}S File is present, continue...<br>Oonfiguring the Bosch device...<br>[DEBUG] 19.02 demo\_utils/lwm2m.c:94 - lwm2mIndCB{pubTspt\_0}\$ LWM2M enable result OK<br>[DEBUG]  $\begin{minipage}[t] \begin{bmatrix} 150.01 & 40.000 & 0.0000 \\ 150.000 & 1.0000 & 0.0000 \\ 0.0000 & 0.0000 \\ 0.00000 & 0.0000 \\ 0.00000 & 0.0000 \\ 0.00000 & 0.0000 \\ 0.00000 & 0.0000 \\ 0.00000 & 0.0000 \\ 0.00000 & 0.0000 \\ 0.00000 & 0.0000 \\ 0.00000 & 0.0000 \\ 0.0$ 

#### <span id="page-31-0"></span>5.5.1. Browse data on the portal

After deploying the Environmental demo and connecting to OneEdge, it is possible to observe the data transferred to the portal.

To check for detailed information, please go to LwM2M - object browser as shown in the picture below.

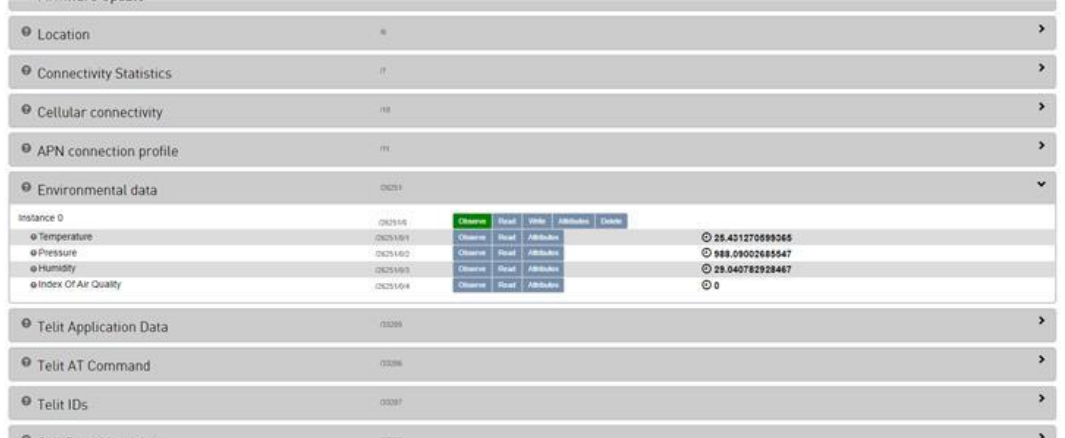

#### <span id="page-31-1"></span> $5.6.$ Deploy and run Tampering demo

To run the application, it is required to load two files on the Bravo board:

- m2mapz.bin (the application proper binary file)
- object\_26242.xml the LwM2M object definition (please refer to [§3.2.4](#page-17-0) for the XML)

Files are available in "Bravo Sample Apps SDK" archive file hosted on [\[1\] .](#page-8-0) Files are in bravo\_sample\_apps\_1.0.3\BRAVO\_Tampering\_Demo\bin\m2mapz.bin bravo\_sample\_apps\_1.0.3\BRAVO\_Tampering\_Demo\object\_26242.xml

To run this demo, the same thing from the Environmental demo will be reused. This requires changing the thing definition and the device profile for the thing.

From the thing Overview, press on the Change definition button, then select Bravo Board – TamperDemo thing definition from the list.

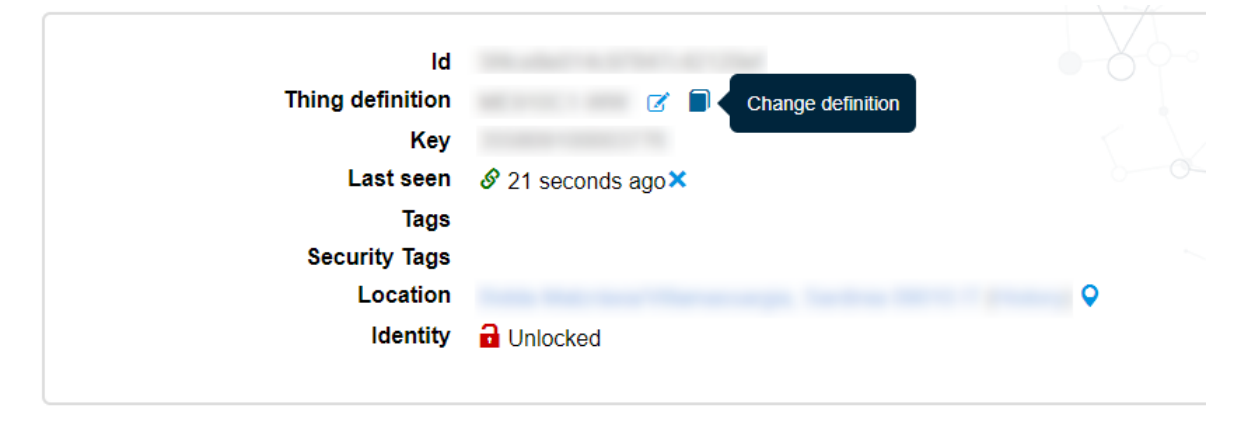

Press Change Definition button.

### **Change definition**

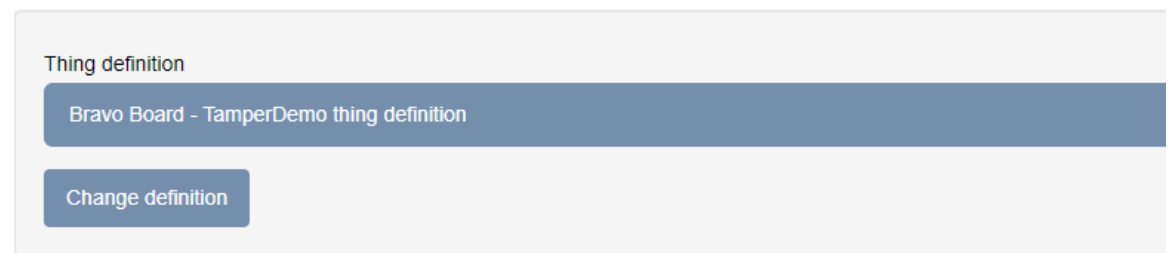

The portal will prompt to accept the changes, as existing properties/alarms or other definitions will be replaced with the new schema. Press Submit to accept.

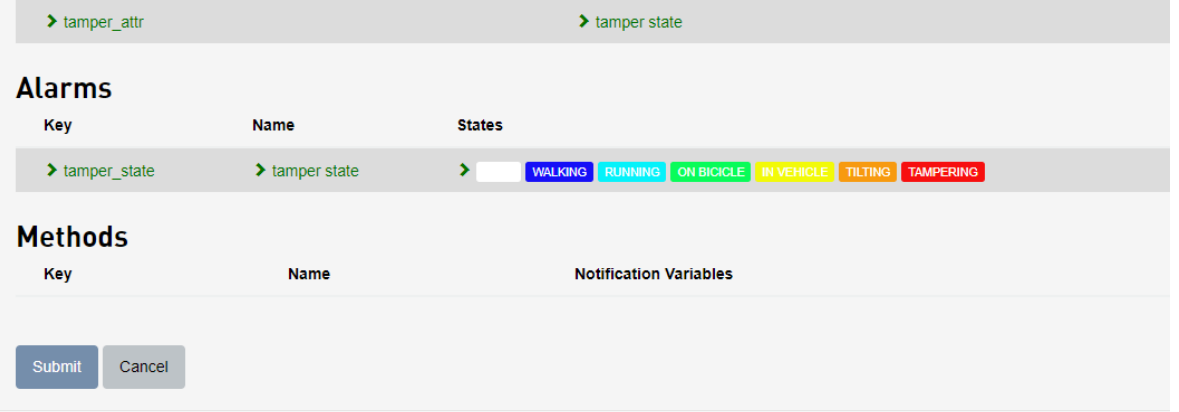

To change the device profile, from the thing Overview press Actions button, then Edit.

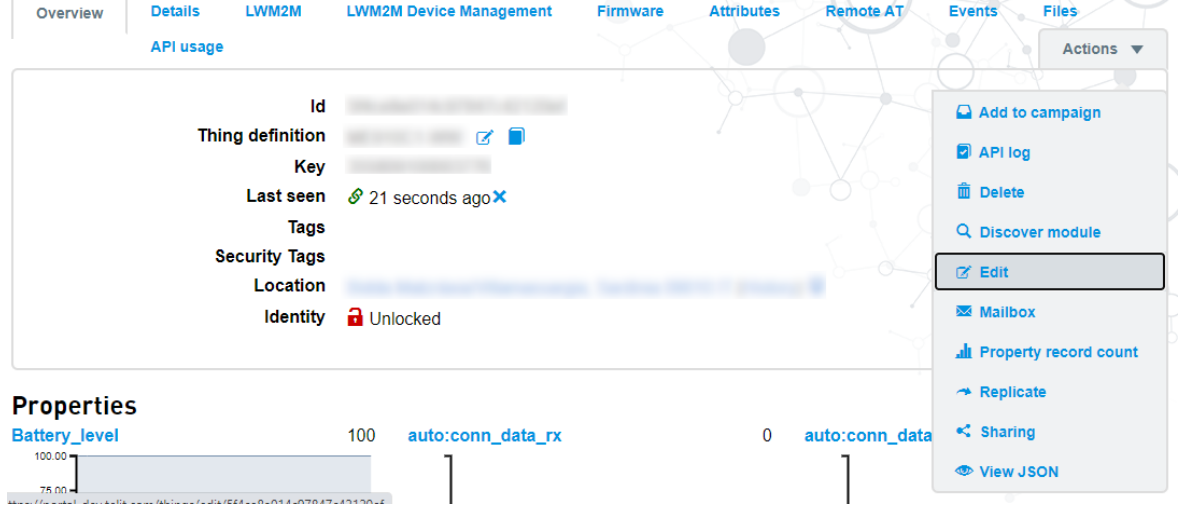

In the Editing view, change the device profile to Bravo Board – TamperDemo profile, then press Update.

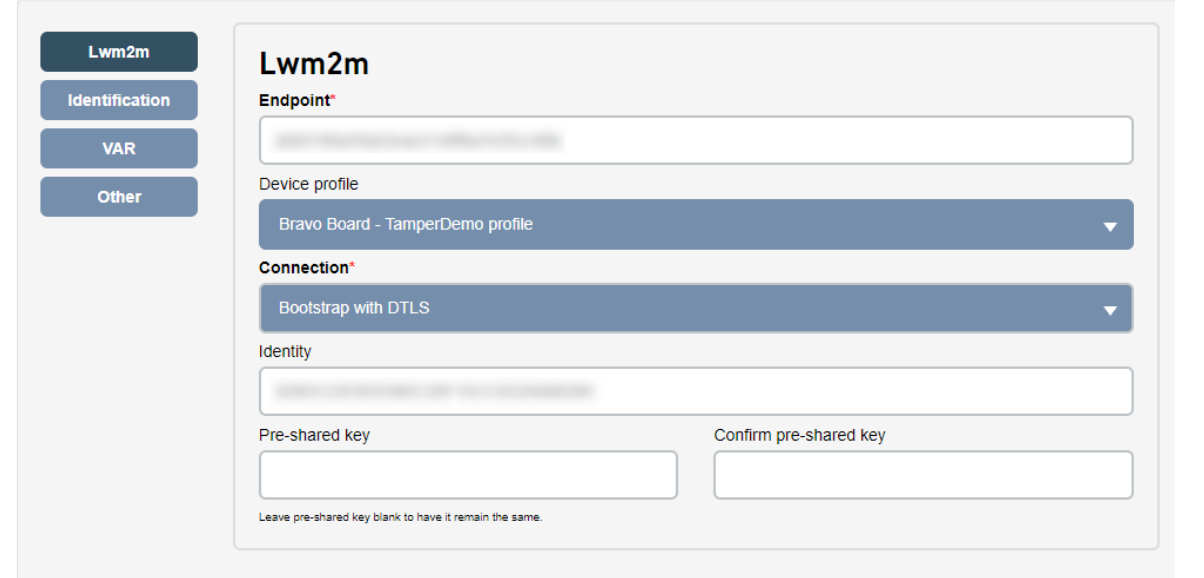

Follow the same steps shown in [§5.5](#page-26-0) to load the files into the module, then start the application.

After it starts, in the Alarms tab the "STILL" state will be shown.

#### **Alarms**

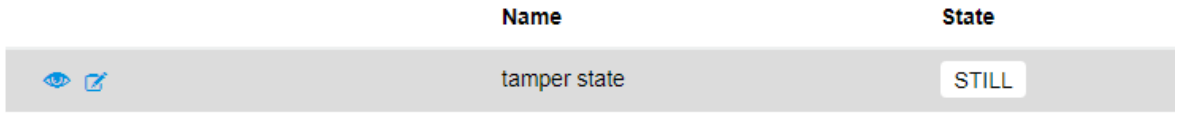

As soon as the board is moved, the device will recognize the tampering event and update the portal:

### **Alarms**

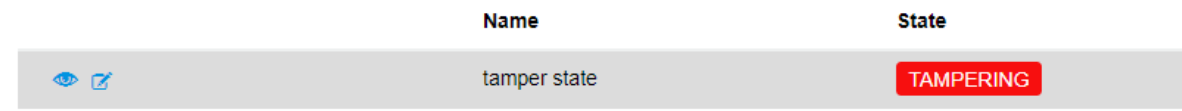

Additional states will be shown depending on the computed status:

#### **Alarms**

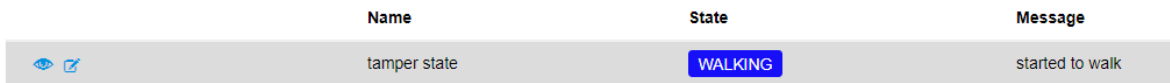

The same values are also provided in attributes tab with a numeric value for each event.

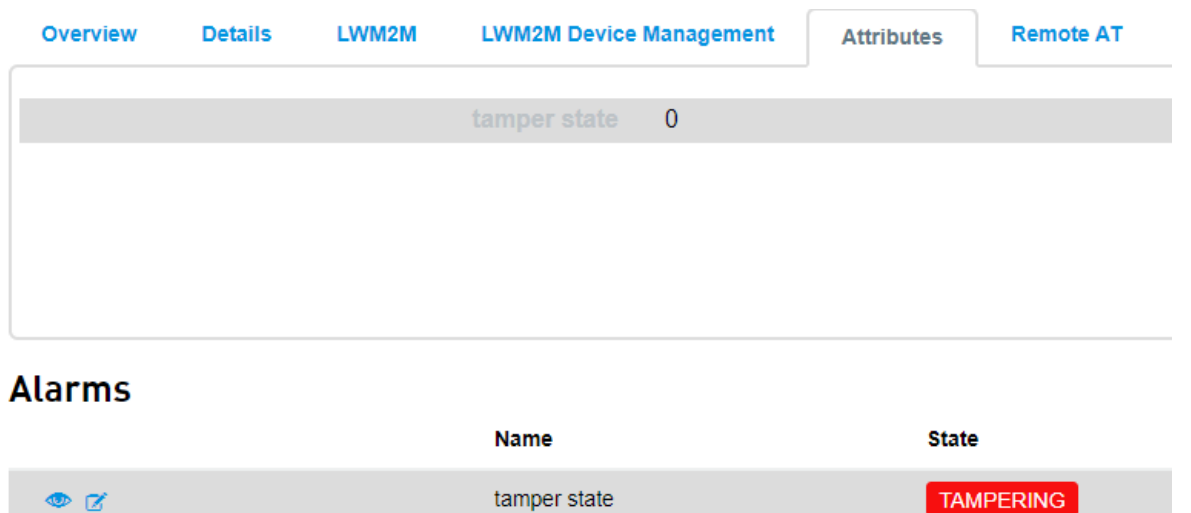

#### <span id="page-34-0"></span> $5.7.$ Deploy and run 3D vector demo

To run the application, it is required to load two files on the Bravo board:

- m2mapz.bin (the application proper binary file)
- object 26250.xml the LwM2M object definition (please refer to [§3.2.4](#page-17-0) for the XML)

Files are available in "Bravo Sample Apps SDK" archive file hosted on [\[1\] .](#page-8-0) Files are in bravo\_sample\_apps\_1.0.3\BRAVO\_Rotation\_Demo\bin\m2mapz.bin bravo\_sample\_apps\_1.0.3\BRAVO\_Rotation\_Demo\object\_26250.xml

To run this demo, the same thing from the previous demos will be reused. This requires changing the thing definition and the device profile for the thing.

Follow the same steps shown in [§5.6](#page-31-1) to change thing definition and device profile for the thing to 3D RotationDemo profiles.

Follow the same steps shown in [§5.5](#page-26-0) to load the files into the module.

Once the app starts, it will constantly provide the read values for X, Y, Z and W values, as well as the computed accuracy. These values can be seen in the Properties tab on the Thing page.

## Telit

#### **Properties**  $\begin{array}{c}\n\mathbf{3D\_x} \\
\hline\n0.00\n\end{array}$  $3D_y$ <sub>0.08</sub>  $3D_2$  $0.029602$  $-0.013489$  $-0.008362$  $0.16$  $-0.00$  $-0.02$  $-0.11$  $-0.01$  $-0.38$  $-0.11$  $-0.01$  $-0.20$  $-0.65$  $-0.01$ <br> $-00-23 12:45:47-00-23 12:49:02-00-23 12:52:18-00-23 12:55:34-00-23 12:55.12$  $-0.30 + 1.28550 - 0.00 - 2312536 + 20 - 0.00 - 2312545 - 0.00 - 23125452 - 0.00 - 23125452 - 0.00 - 23125452 - 0.00 - 23125452 - 0.00 - 0.00 - 0.00 - 0.00 - 0.00 - 0.00 - 0.00 - 0.00 - 0.00 - 0.00 - 0.00 - 0.00 - 0.00 - 0.00 - 0.00 - 0.00 - 0.00 - 0.00$  $\begin{array}{r} -0.92 \\ -09 - 23 & 12 - 28 - 50 - 09 - 23 & 12 - 36 - 20 - 09 - 23 & 12 + 43 - 50 - 09 - 23 & 12 - 51 - 20 - 09 - 23 & 1 \end{array}$  $3D_{1.00}$ 0.99939 3D\_accuracy 11107  $0.75 -$ 8834.25 5889.50  $0.50$  $0.25$ 2944.75 0.00 23 12:28:50 -- 09-23 12:36:20 -- 09-23 12:43:50 -- 09-23 12:51:20 -- 09-23 1 0.00 23 12:28:5009-23 12:36:2009-23 12:43:50-09-23 12:51:2009-23 1

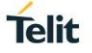

## <span id="page-36-0"></span>**6. GLOSSARY AND ACRONYMS**

## **Description**

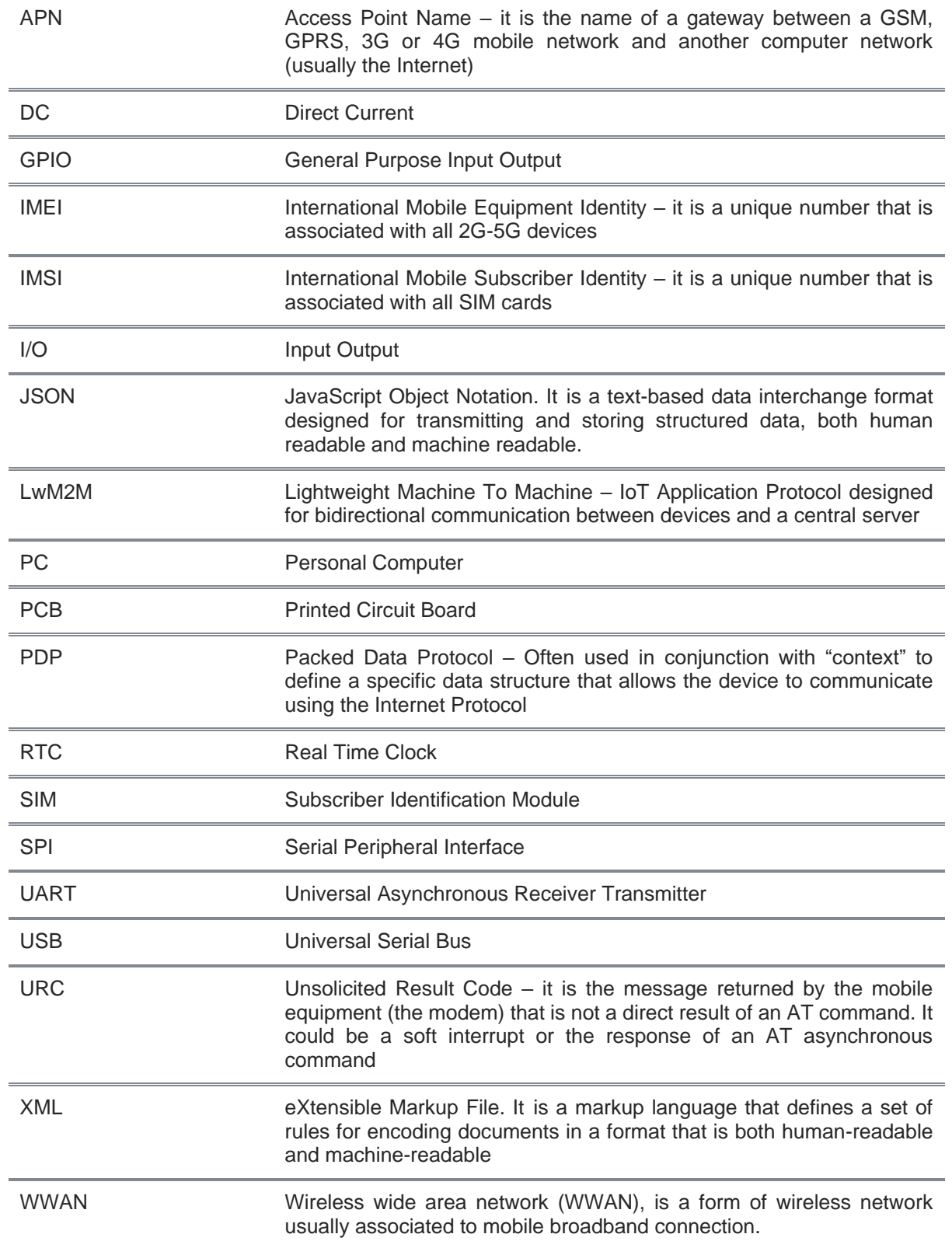

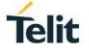

## <span id="page-37-0"></span>**7. DOCUMENT HISTORY**

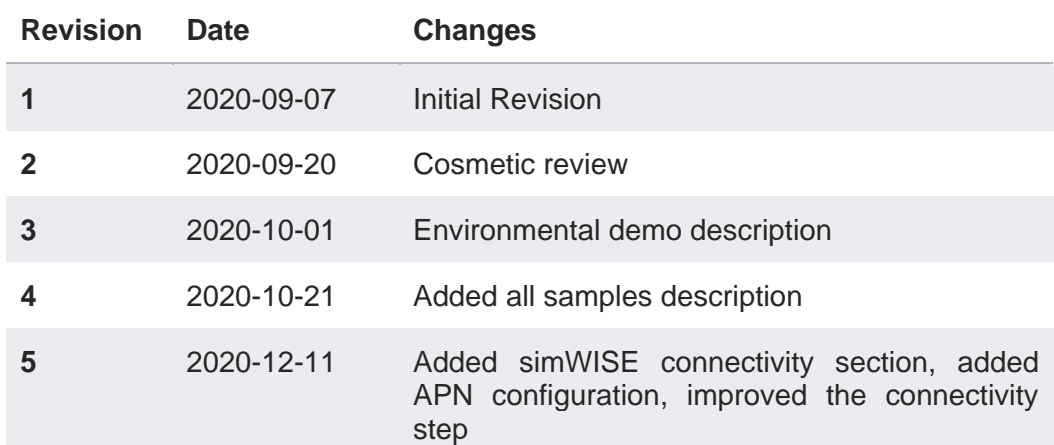

# **SUPPORT INQUIRIES**

Link to www.telit.com and contact our technical support team for any questions related to technical issues.

## www.telit.com

**Telit Communications S.p.A.** Via Stazione di Prosecco, 5/B I-34010 Sgonico (Trieste), Italy

**Telit IoT Platforms LLC** 5300 Broken Sound Blvd, Suite 150 Boca Raton, FL 33487, USA

**Telit Wireless Solutions Inc.** 3131 RDU Center Drive, Suite 135 Morrisville, NC 27560, USA

Telit Wireless Solutions Co., Ltd. 8th Fl., Shinyoung Securities Bld. 6, Gukjegeumyung-ro8-gil, Yeongdeungpo-gu Seoul, 150-884, Korea

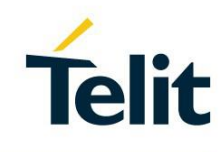

Telit Wireless Solutions Ltd. 10 Habarzel St. Tel Aviv 69710, Israel

**Telit Wireless Solutions** Technologia e Servicos Ltda Avenida Paulista, 1776, Room 10.C 01310-921 São Paulo, Brazil

Telit reserves all rights to this document and the information contained herein. Products, names, logos and designs described herein may in whole or in part be subject to intellectual property rights. The information contained herein is provided "as is". No warranty of any kind, either express or implied, is made in relation to the accuracy, reliability, fitness for a particular please visit www.telit.com

[01.2017]